# **Clarity**

# *Руководство по освоению*

**Clarity RUS**

Каталожный номер/Вариант издания: M006/50C Дата: 9.3.2016

Телефон: +420 251 013 400 **Фирма DataApex Ltd.** Факс: +420 251 013 401 Петрзилкова 2583/13 clarity@dataapex.com is a community of the control of the control of the control of the control of the control of the control of the control of the control of the control of the control of the control of the control of the www.dataapex.com **Чехия** 

Clarity<sup>®</sup>, DataApex<sup>®</sup>\_и  $\blacktriangle$ <sup>®</sup> - торговые марки, зарегистрированные фирмой DataApex Ltd. Microsoft<sup>®</sup> и Windows<sup>TM</sup> - торговые марки, зарегистрированные фирмой Microsoft Corporation. *Фирма DataApex сохраняет за собой право изменять документацию без предварительного уведомления. Измененная документация (включая Инструкции по эксплуатации) доступна через сайт www.dataapex.com.*

Автор: переводчик Б.Лапин; компания ИнтерЛаб

# **Содержание**

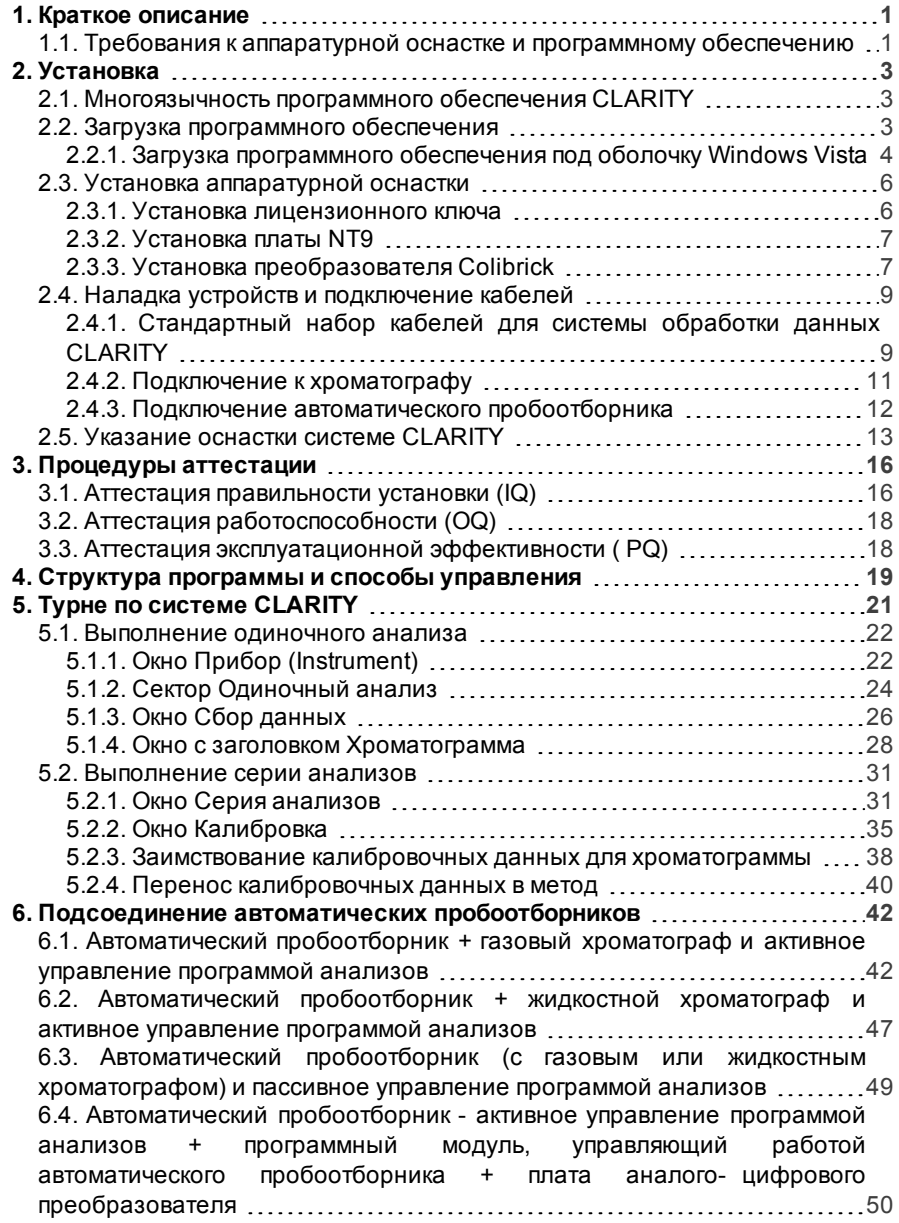

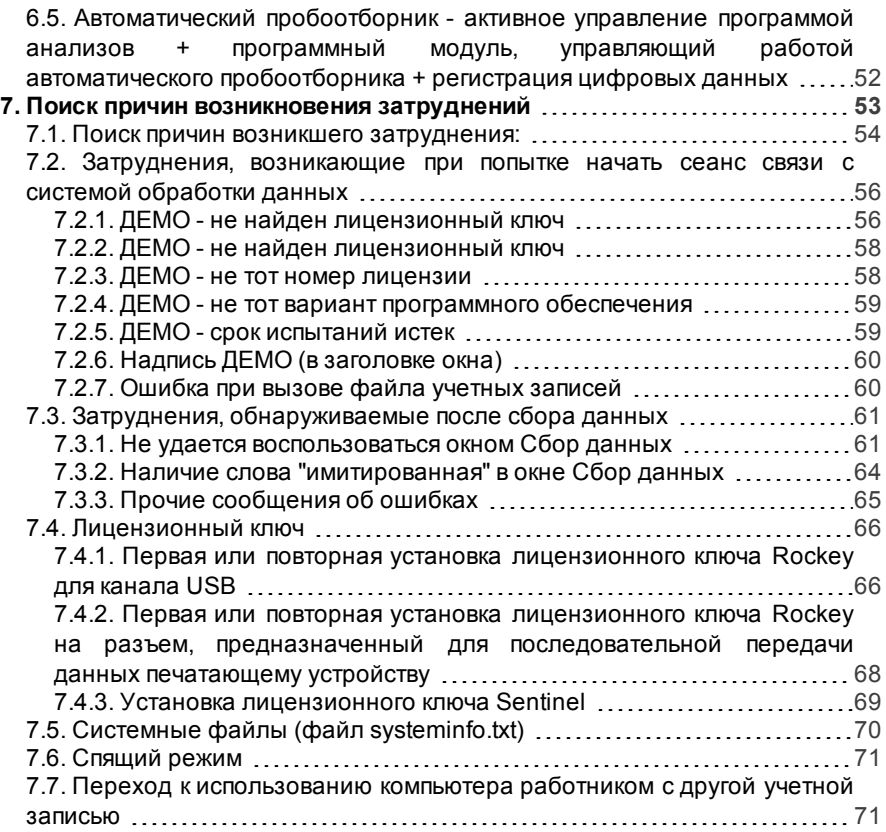

Для облегчения ориентации в Инструкции**Руководство по освоению** и при работе с системой **CLARITY**, в данном документе используются разные шрифты. Назначение таких шрифтов:

Синим текстом маркируется название окна, с которым связан текст. Например, [Хроматограмма](ms-its:Clarity.chm::/Help/020-instrument/020.000-instrument/020-instrument.htm)

Наклонным шрифтомпоказаны команды и названия полей программы **CLARITY**; параметры (которые могут быть в эти поля вписаны); названия окон или секторов (когда Вы уже знакомитесь с описанием таких окон или секторов). Например, команда *Получение доступа к файлу* .

Заглавными буквами указывается название файла, папки или заголовка. Например, WORK1

Заглавными оранжевыми наклонными буквами сообщается состояние системы обработки данных или какой-то ее части. Например, *АКТИВНА*

Кроме того, жирный текст иногда используется для выделения важных частей записи и указания названия системы .**CLARITY** Существуют и разделы текста, записанные с использованием формата, отличающегося от обычного. В этих разделах используется следующий формат:

*Примечание:* Примечание - уведомляет читателя о (возможно) интересующей информации. *Предостережение:* Предостережение - предупреждает владельца системы о возможно опасных обстоятельствах и о крайне важных сведениях.

**Вопрос - обозначает формулировку проблемы или указывает то, что нужно проверить при поиске причин возникших затруднений.**

*Описание:* Представляет более подробную информацию о возникшем затруднении (обсуждаются причины затруднений и т.д.).

*Решение проблемы:*Обсуждается способ решения вопроса. Описаны меры по устранению возникших затруднений.

# <span id="page-6-0"></span>1. Краткое описание

Система обработки хроматографических данных **CLARITY** является эффективным средством сбора и оценки данных, получаемых от любого жидкостного или газового хроматографа, детекторы которых способны выводить аналоговые сигналы, и от конкретных хроматографов, с которых выводятся цифровые сигналы.

При максимальной оснастке приборов, удается обслуживать до 4 хроматографов, каждый из которых может использовать до 32 детекторов.

В состав системы обработки данных входит все, что требуется для сопряжения хроматографов с автоматическими пробоотборниками.

Система **CLARITY** соответствует требованиям разработанного Агентством по контролю за качеством пищевых продуктов, косметических средств медикаментов И (агентством при министерстве торговли США) норматива 21 CFR (параграф 11).

Система **CLARITY** автоматически обрабатывает все данные, для регистрации которых ранее использовались системы CSW (прежние системы, созданные фирмой DataApex).

# <span id="page-6-1"></span>1.1. Требования к аппаратурной оснастке и программному обеспечению

Совместимость аппаратного и программного обеспечений:

Сведения о совместимости аппаратного и программного обеспечений могут быть найдены в документе D016, Clarity Chromatography Station - Compatibility Table (Таблица совместимости с системой обработки хроматографических данных Clarity) или на сайте http://www.dataapex.com/products/clarity-std-compatibility.php.

Проверьте то, что имеете:

• Если приходится регистрировать данные, получаемые от аналоговых устройств (требующих оснащения аналогоцифровым преобразователем), имеющийся у Вас преобразователь должен иметь свободную щель или канал:

INT7, INT9, CB20 - щель PCI U-PAD, U-PAD2, Colibrick - канал USB Net-PAD - разъем для связи через сеть LAN

Требуется полноформатная щель под плату PCI 2.0 на 32 Примечание: разряда. Не может использоваться узкая щель (типа PCI Express).

- В случае работы с управляемыми приборами, должен иметься свободный подходящий для организации связи канал (как описано в Инструкции по эксплуатации программного управляющего модуля).
- Под установку лицензионного ключа необходим свободный канал **USB** или разъем для параллельной передачи данных печатающему устройству **(разъем RINTER** ) [в зависимости от типа имеющегося лицензионного ключа].
- Если программное обеспечение будет загружаться с DVD-диска, компьютер должен быть оснащен приводом DVD-диска.

*Примечание:* Если приходится пользоваться устаревшей оснасткой (например, преобразователями INT5 или CB11), наведите справки о требованиях и совместимости в отдельно изданных Инструкциях по эксплуатации.

# <span id="page-8-0"></span>2. Установка

Убедитесь в соответствии присланного упаковочному листу. Загрузите программное обеспечение CLARITY перед Предостережение; установкой любых устройств (INT9, U-PAD2, Colibrick, и

 $T.L.$ ).

# <span id="page-8-1"></span>2.1. Многоязычность программного обеспечения **CLARITY**

Начиная с варианта 5.0, программное обеспечение **CLARITY** дает возможность выбора одного из нескольких языков. Можно пользоваться Английским, Испанским, Французским, Русским и Китайским языками. Хотя доступный язык зависит от приобретенной лицензии, полный перечень доступных языков может быть найден в документе D076 (Multilingual-Clarity.pdf).

Вы можете указать предпочтительный язык в самом начале процесса загрузки программного обеспечения. Но можно изменить язык и позже: с помощью функции Выбор языка из перечня, раскрываемого через слово Помощь в основном окне программного обеспечения **CLARITY.** 

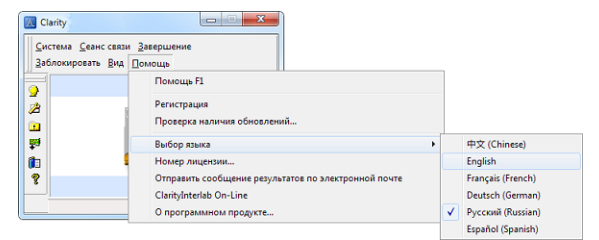

Рисунок 1: Переход CLARITY к другому языку

## <span id="page-8-2"></span>2.2. Загрузка программного обеспечения

Для загрузки требуется от 50 до 570 мБ свободной емкости жесткого диска (в зависимости от числа устанавливаемых компонентов программы).

. . . . . . . . . . . . . . . . . . . . Предостережение: Начать загрузку Вы можете лишь обладая правами Администратора. Владельцы системы CLARITY должны иметь доступ для считывания и записи ко всему, что записано в папку CLARITY ( C:\CLARITY и под все подзаголовки).

- Вставьте загрузочный DVD-диск с программным обеспечением **CLARITY** в щель привода компьютера. Можно поступить и иначе: загрузить новейший вариант программного обеспечения CLARITY с сайта www.dataapex.com/downloads.
- Если загрузка программного обеспечения не начнется автоматически, выберите ФАЙЛ УСТАНОВОЧНОЙ ПРОГРАММЫ INSTALL.EXE, после чего запросите выполнение этой программы.
- Данная установочная программа подскажет Вам все действия, нужные для загрузки. Обеспечит всем, включая внедрение позиции CLARITY в перечень программ, вызываемых через клавишу ПУСК, и появление символического изображения **CLARITY** на рабочем столе.

Если Вы начали пользоваться программой только в целях ее Примечание: испытаний. не вписывайте лицензию в предназначенное под нее поле и нажмите клавишу Пропуск.

• В время загрузки драйверов, при работе с программной оболочкой Windows XP может появиться следующее сообщение  $\mathbb{R}^2$ "Программному обеспечению не удалось получить положительный результат проверки логотипа Windows". Если такое случится. выберите функцию "Все равно продолжить". Загрузка нужных драйверов будет выполнена соответственно перечню компонентов, выбранному в окне Выбор оснастки (появлявшемся на экране в самом начале установки).

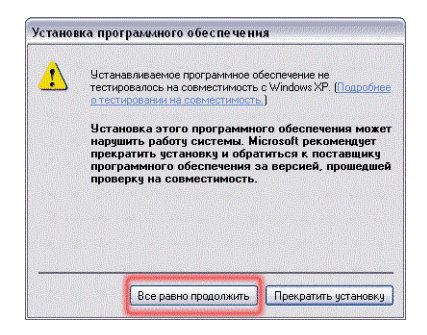

Рисунок 2: Сообщение о том, что не удалось получить положительный результат проверки логотипа Windows

## <span id="page-9-0"></span>2.2.1. Загрузка программного обеспечения под оболочку **Windows Vista**

При установке программного обеспечения CLARITY, при пользовании оболочкой Windows Vista, может выводиться большое число предупреждающих сообщений (в зависимости от установленных уровней защиты). Ради того, чтобы программа **CLARITY** работала правильно, просто не обращайте внимания на все такие сообщения.

Примечание: Настоятельно не рекомендуется загружать программное обеспечение CLARITY под заголовок PROGRAM FILES. Кроме того, приходится отключить Слежение за соответствием учетных записей (UAC) при работе с программной оболочкой Windows Vista. Только после этого можно будет приступить к установке программы CLARITY.

Предостережение: Если в Ваш компьютер уже загружен старый вариант программного обеспечения **CLARITY** и Вы только хотите обновления, на время установки нового варианта CLARITY, выньте из разъема лицензионный ключ.

## <span id="page-11-0"></span>**2.3. Установка аппаратурной оснастки**

Приведенные далее подразделы поясняют установку **Лицензионного ключа;** даются краткие указания по размещению чаще всего используемых плат преобразователей **INT9**, **U-PAD2** и **Colibrick**.

*Предостережение:* Устройства **(лицензионный ключ ROCKEY**, **Colibrick** или **U-PAD2**) подключайте к гнездам USB только после

загрузки программного обеспечения **CLARITY**.

Подробное описание аппаратурной оснастки аналитических приборов и способов ее установки приводится в отдельно изданных Инструкциях по эксплуатации.

#### <span id="page-11-1"></span>**2.3.1. Установка лицензионного ключа**

При эксплуатации системы обработки данных **CLARITY** , лицензионный ключ всегда должен быть установлен (т.е. компьютер должен быть им оснащен).

Во время установки программного обеспечения **CLARITY** , необходимые драйверы будут загружены автоматически. Если автоматической загрузки не обеспечится, см. [подраздел](#page-71-0) **["Лицензионный](#page-71-0) ключ"** на странице **66**.

*Предостережение:* Сперва нужно загрузить программное обеспечение

**CLARITY** и лишь после этого можно будет подключить лицензионный ключ к компьютеру.

Если Вы располагаете лицензионным ключом типа Sentinel, см. подраздел **"Установка [лицензионного](#page-74-0) ключа Sentinel"** на странице **[69](#page-74-0)**.

**Лицензионный ключ в виде разъема, подключаемого к каналу вывода на печатающее устройство**

Этот тип ключа должен подсоединяться к каналу вывода данных на печатающее устройство (т.е. размещается в качестве промежуточного узла до используемого печатающего устройства).

## <span id="page-12-0"></span>**2.3.2. Установка платы NT9**

Во время установки программного обеспечения под оболочку **Windows (8, 7, Vista или XP),** драйверы **CLARITY** окажутся загруженными автоматически.

<sup>l</sup> Сперва должно быть загружено программное обеспечение **CLARITY**.

. . . . . . . . . . . . *Предостережение:* Для правильной работы любого аналого- цифрового преобразователя, необходимо загрузить программное обеспечение **CLARITY** до установки любой платы преобразователя (**INT9**, **Colibrick**, **U-PAD2**, и т.д.)!

- <sup>l</sup> Выключите **компьютер**.
- <sup>l</sup> Установите плату **INT9** в щель **PCI** .
- <sup>l</sup> Включите **компьютер** . При работе с программными оболочками **Windows (8, 7, Vista, XP),** во время установки программного обеспечения **CLARITY** драйверы будут загружены автоматически.
- Теперь драйвер загружен. Можно перейти к наладке и подключению кабелей.

*Примечание:* Если приходится устанавливать несколько плат **INT9** , рекомендуется (после размещения каждой платы) выключить **компьютер** и включать его снова (чтобы избежать путаницы в предназначении каналов **INT9** (обслуживающих сбор данных) разным приборам, обслуживаемым программным обеспечением **CLARITY** .

### <span id="page-12-1"></span>**2.3.3. Установка преобразователя Colibrick**

*Предостережение:* Программное обеспечение **CLARITY** должно быть загружено перед подключением такого устройства к гнезду USB. Во время установки программного обеспечения**CLARITY** под оболочку **Windows (8, 7, Vista или XP),** драйверы окажутся загруженными автоматически.

- <sup>l</sup> Загрузите программное обеспечение **CLARITY** с DVD-диска; или же скачайте новейший вариант программы с сайта www.dataapex.com/downloads.
- <sup>l</sup> Снабженное кабелем устройство **Colibrick** подсоедините к гнезду **USB** компьютера.
- <sup>l</sup> После такого подключения, программные оболочки **Windows (8, 7, Vista** или **XP)** обнаружат это устройство автоматически и оно окажется готовым к работе.

Примечание: При необходимости оснащения несколькими устройствами Colibrick, рекомендуется (после их установки) выключить компьютер и включить его снова. Благодаря этому, устройства Colibrick окажутся распределенными в том порядке, в котором они всегда будут показываться в перечнях).

## <span id="page-14-0"></span>**2.4. Наладка устройств и подключение кабелей**

Способы подключения кабелей сильно зависят от конкретной оснастки. Тот вариант системы обработки **CLARITY**, в состав которого входит **аналого- цифровой преобразователь** (например, *Colibrick* ), оснащен набором следующих **кабелей:** кабель для передачи сигнала; кабель для передачи команды запуска; кабель для вывода цифровых данных (все эти кабели предназначаются для подключения системы **CLARITY** к хроматографу). При обеспечении цифровой связи с детекторами, аналого- цифрового преобразователя не требуется. В такой ситуации, перейдите непосредственно к [подраздел](#page-18-0) **"Указание оснастки системе [CLARITY"](#page-18-0)** на странице **13**."

## <span id="page-14-1"></span>**2.4.1. Стандартный набор кабелей для системы обработки данных CLARITY**

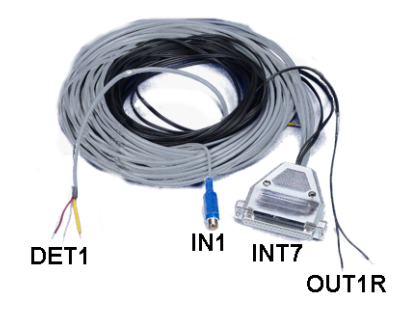

*Рисунок 3: Стандартный набор кабелей для системы, нуждающейся в аналого-цифровом преобразователе*

#### <sup>l</sup> **Кабели для передачи сигналов**

Этикетками " **DET1** " - " **DET4** " (соответственно числу каналов), маркированы стандартные кабели. Разъемов на них нет. Имеются только зачищенные луженые провода: красный (+), белый (-) и экранирующий провод (для заземления схем, используемых для обработки аналоговых сигналов).

#### <sup>l</sup> **Кабели для передачи команды запуска (сигнала, для проставления маркерной метки)**

Эти кабели помечены этикетками " **IN1**" - " **IN4**" (соответственно числу каналов); на конце кабеля имеется разъем типа "тюльпан". На другом конце каждого кабеля, используемого для передачи команды запуска,имеются лишь зачищенный провод [красный (+)] и экран, с помощью которых обеспечивается подключение к хроматографу или к клапану. На конце одного из таких кабелей

находится кнопка (для тех случаев, когда цепи формирования команды запуска нет и приходится [ради подачи такой команды] нажимать кнопку вручную).

#### <sup>l</sup> **Кабели для вывода цифровых данных**

Эти кабели (для передачи команд, представленных срабатываем контактов реле) имеют маркировку " **OUT 1R** " - " **OUT 4R** " (соответственно числу каналов). Разъемов нет (кабели заканчиваются зачищенными проводами). Эти кабели используются для синхронизации работы автоматических пробоотборников (обслуживают проведение серий анализов при отсутствии специального блока, управляющего работой автоматического пробоотборника).

<sup>l</sup> **Конец кабеля, подключаемого к преобразователю,** оснащен сверхминиатюрным 37-контактным разъемом CANNON в виде буквы D.

## <span id="page-16-0"></span>2.4.2. Подключение к хроматографу

Подсоедините кабели соответственно одной из схем, которым посвящен Рисунок 4 на странице 11. Симметричным вариантом соединения пользуйтесь только в том случае, если Вы уверены, что с хроматографа (детектора) ВЫВОДИТСЯ симметричный сигнал (понадобится тщательно ознакомиться с Инструкцией по эксплуатации соответствующего хроматографа).

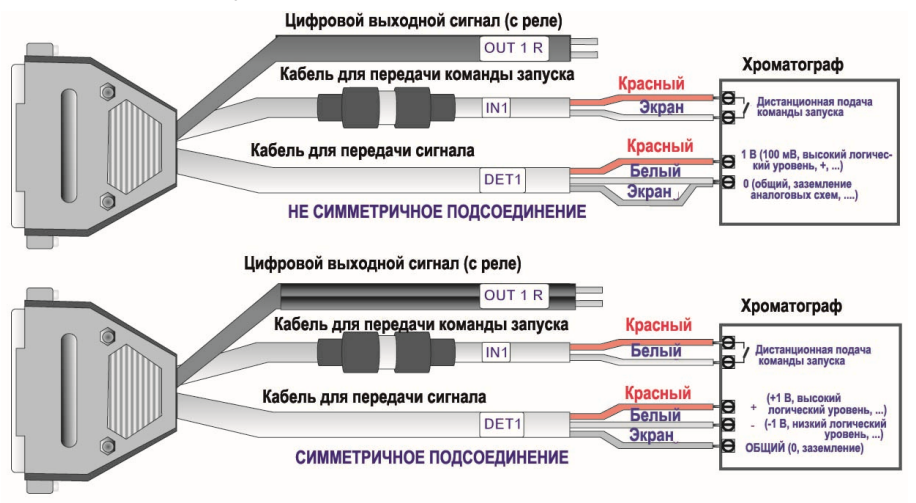

#### Рисунок 4: Подключение системы CLARITY к хроматографу

<span id="page-16-1"></span>Все (ныне выпускаемые фирмой **DataApex**) аналого-цифровые преобразователи INT7, INT9, U-PAD, U-PAD2, Colibrick и Net PAD оснащены одним и тем же стандартным разъемом INT7.

Для подключения устаревшего кабеля с разъемом INT5 к Примечание: плате INT7 требуется дополнительно заказываемый переходник (каталожный № А57).

Более подробное описание индивидуальных разъемов кабелей приводится в Справочном руководстве (в разделе Технические характеристики).

#### Способы подсоединения кабелей, используемых для передачи сигналов:

Подача аналого- цифровые преобразователи сигналов на обеспечивается симметрично: используются красный провод (+), белый провод (-) и медная оплетка (цепь заземления схем, обрабатывающих аналоговые сигналы).

#### *Предостережение:* Экранирующий провод должен быть подсоединен. Он не только экранирует, но и образует контур заземления цепей, формирующих аналоговые сигналы (регистрация производится относительно этого провода). В случаях не симметричного вывода сигнала с детектора (такая подводка обеспечивается только к двум разъемам), экран должен быть подсоединен к белому проводу! Никакой провод кабеля, используемого для передачи сигнала, не должен остаться отсоединенным.

Попытайтесь подключить тот выходной сигнал детектора хроматографа, который имеет наибольшую амплитуду (обычно, такой сигнал обозначают, как предназначенный для **ИНТЕГРАТОРА** [величина сигнала около *1 В*]. Уровень сигнала, предназначенного для вывода на **САМОПИСЕЦ,** составляет только около *10 мВ* .

Для упрощения изменения схемы подключения проводов, мы поставляем **Клеммную планку SV9** (каталожный № SV9). Благодаря этому, провода, ведущие к аналого- цифровым преобразователям **INT9**, **U-PAD2** или **Colibrick**, фиксируются винтами.

**Подсоединение кабелей, предназначенных для передачи команды запуска:**

Схемы, принимающие команды запуска, откликаются на изменение уровня, типичное для транзисторно-транзисторных логических схем *(5 В)*, или на замыкание контактов кнопкой (или реле).

Таким образом, поступающий на вход сигнал должен характеризоваться переходом с *ВЫСОКОГО* на *НИЗКИЙ* логический уровень (или замыканием контактов). Такая логика срабатывания может быть подменена другой, для чего нужно нажать кнопку *Вниз* под заголовком *Подача внешних команд* в секторе Настройка метода (на странице Условия). Доступ к этому сектору обеспечивается через окно Прибор (Instrument) , благодаря выбору функции *Регистрация... из перечня, раскрываемого через слово Метод* .

### <span id="page-17-0"></span>**2.4.3. Подключение автоматического пробоотборника**

Самые типичные способы подсоединения к автоматическому пробоотборнику описаны в подраздел **" [Подсоединение](#page-47-0) автоматических [пробоотборников"](#page-47-0)** на странице **42**.

Автоматические пробоотборники, работой которых управляет **специальный блок** (каталожный № **A26**), описаны в индивидуально изданных Инструкциях по эксплуатации.

## <span id="page-18-0"></span>2.5. Указание оснастки системе CLARITY

Примечание: Система CLARITY исходно настроена на сбор аналоговых сигналов и на то, что не будет управлять работой прибора. Однако, даже в простейшем случае эксплуатации (т.е. при регистрации аналоговых сигналов), владелец системы должен ознакомиться с приведенными далее указаниями, чтобы присвоить названия детекторам и устройствам, подающим сигналы.

- Начните сеанс связи с системой CLARITY выбором символического изображения иа рабочем столе компьютера.
- Вызовите сектор Оснастка системы, для чего нужно выбрать функцию Оснастка... из перечня, раскрываемого через слово Система.

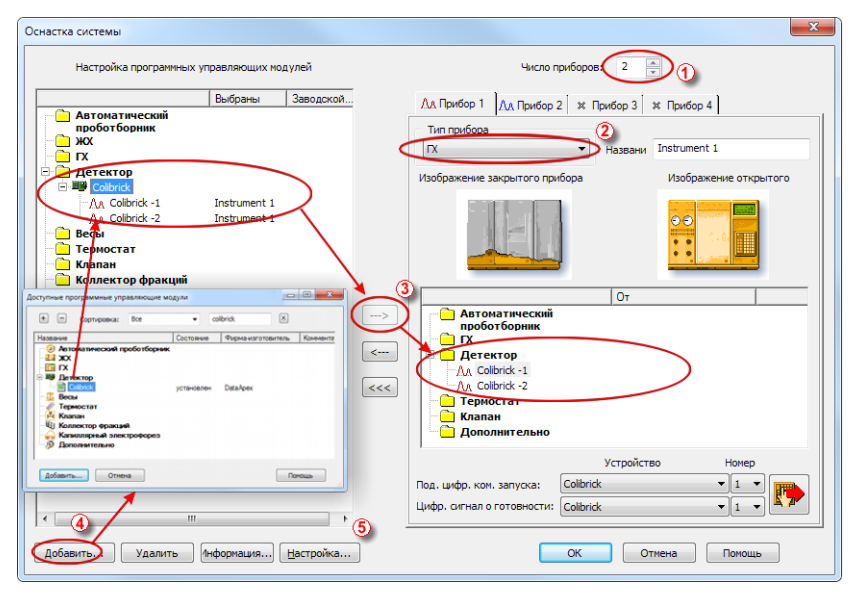

Рисунок 5: Сектор Оснастка системы

• Выбор значения в поле Число приборов 1.

Вы можете указать большее количество приборов (чем Примечание: было предусмотрено контрактом). Регистрировать сигналы с лишних приборов (обозначенных синим цветом на планке) не сможете. Но удастся воспользоваться такими приборами (например) для подготовки методов в автономном режиме работы.

- Укажите соответствующий тип каждого прибора (ГХ/ЖХ/прибор для элементного анализа/ГПХ...) под заголовком *Тип прибора* , выбрав из раскрываемого через стрелку перечня  $@$ .
- В зависимости от используемой оснастки, перетащите мышкой оборудование, указанное слева в перечне под заголовком *Настройка программных управляющих модулей* , в расположенный справа сектор приборов, подключенных к системе **CLARITY** (в сектор задействованных приборов ). Можно поступить и иначе: выбрать прибор в левом секторе, после чего нажать клавишу  $\rightarrow$  3.

*Примечание:* Если требуется добавить какое- то дополнительное оборудование в левый сектор, сделать это можно благодаря нажатию клавиши *Добавить* 4, расположенной в левом нижнем углу окна. Оснастка конкретных управляемых приборов описана в соответствующих Инструкциях **по эксплуатации программных управляющих модулей для аналитического оборудования**.

• Сектор, уточняющий оснастку соответствующих платы или прибора, выводится на экран благодаря установке указателя на название или символическое изображение прибора и последующему быстрому нажатию левой клавиши мышки дважды. Можно поступить и иначе: нажать клавишу *Настройка* :

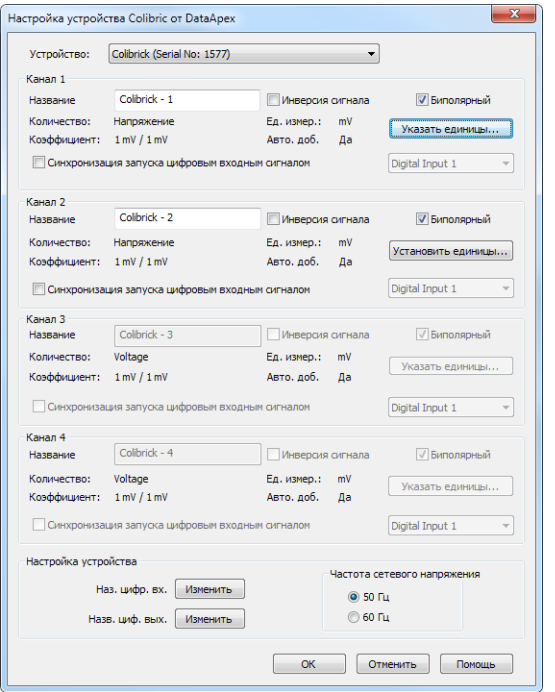

*Рисунок 6: Сектор для настройки преобразователя Colibric*

• Проверьте и (или) измените настройку (например, укажите названия аналого-цифровых преобразователей, полярность сигнала и т.д.)

*Примечание:* С помощью этого сектора, Вы можете изменить указание единиц измерения сигнала. Более точное описание процедуры Вы можете найти в Инструкции по эксплуатации имеющегося уВас аналого-цифрового преобразователя.

<sup>l</sup> Нажмите клавишу *OK*.

# <span id="page-21-0"></span>3. Процедуры аттестации

Для многих лабораторий, важнейшим фактором является качество результатов анализа. Одним из требований, способствующих обеспечению надежности приобретаемых результатов, является своевременное проведение аттестации всех приборов и процедур. при cбope данных. Для используемых систем обработки хроматографических данных (как правило) уместны три уровня аттестации:

## <span id="page-21-1"></span>3.1. Аттестация правильности установки (IQ)

Эта Аттестация правильности установки (IQ) представляет собой процедуру, подтверждающую успешность загрузки программного обеспечения и наличие нужных вариантов файлов. Аттестация правильности установки является неотъемлемой частью процедуры загрузки программного обеспечения CLARITY.

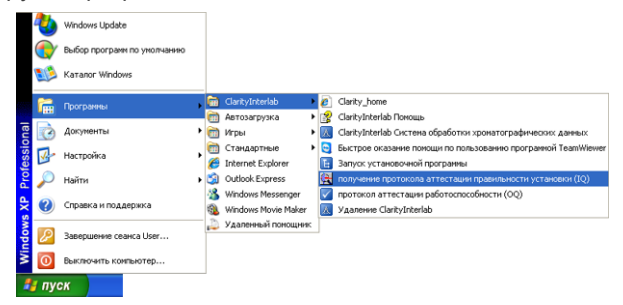

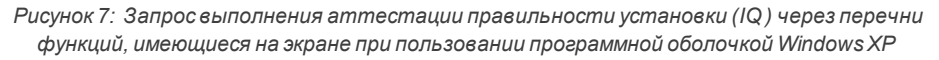

#### Как аттестовать правильность установки?

- Установите систему обработки данных **CLARITY** согласно указаниям по пользованию загрузочной программой.
- После завершения загрузки (при работе с программной оболочкой Windows XP), вызовите перечень функций через клавишу Пуск, перейдите к строке Программы, выберите вариант CLARITY - **CH** позицию IQ Report. При пользовании программными оболочками Windows 7 или Vista, Вы можете запросить поиск позиции IQ Report в поле поиска, вызываемом нажатием клавиши Пуск. При работе с программной оболочкой Windows 8, нажмите клавишу Windows на пульте компьютера и (для поиска нужной функции) начните печатать фразу "IQ Report".
- $\cdot$  На экране появится окно с заголовком IQ (аттестация правильности установки) .
- Если загрузка программного обеспечения была выполнена правильно, появится следующее сообщение о состоянии: "*Результат проверки правильности установки положителен"*.

| <b>Q</b> IQ                             |                                                  |                |             | $\qquad \qquad \blacksquare$     | $\Box$        | $\mathbf{x}$ |
|-----------------------------------------|--------------------------------------------------|----------------|-------------|----------------------------------|---------------|--------------|
| Eile<br>Help                            |                                                  |                |             |                                  |               |              |
| <b>Acquisition and hardware devices</b> | Key Rockey USB 088-00888+4095/000<br><b>DEMO</b> |                |             |                                  |               | Ð            |
|                                         |                                                  |                |             |                                  |               |              |
| <b>Files</b>                            | <b>Installation Qualification Test: Passed</b>   |                |             |                                  |               |              |
| File                                    | Path                                             | <b>Version</b> | <b>Size</b> | <b>File date</b>                 | <b>Status</b> |              |
| aspen.dll                               | c:\clarity_3                                     | 1.2.4.0        |             | 185344 17.02. 2010. 15:33 Passed |               |              |
| aspi64.svs                              | c:\clarity 3\hw drivers\aspi2                    | 4.7.0.8        |             | 84832 17.07. 2002. 16:20 Passed  |               |              |
| aspichk.exe                             | c:\clarity 3\hw drivers\aspi2 2.0.0.0            |                |             | 245760 17.07. 2002, 16:20 Passed |               |              |

*Рисунок 8: Окно с заголовкомIQ*

<sup>l</sup> Если **результат проверки правильности установки (IQ)** неудовлетворителен, рекомендуется выгрузить программное обеспечение Clarity из компьютера, после чего заново установить программу CLARITY. Если же аттестация правильности установки снова приведет к получению неудовлетворительного результата, свяжитесь со службой технической поддержки фирмы DataApex.

*Примечание:* Наиболее частой причиной получения неудовлетворительного результата аттестации правильности установки является попытка загрузить обновление поверх уже установленного полного варианта программного обеспечения CLARITY. Это действие, само по себе, не приводит к появлению каких-либо ошибок, но (поскольку некоторые файлы остаются в компьютере с момента первоначальной загрузки) не совпадает проверяемая контрольная сумма.

<sup>l</sup> После завершения аттестации, может быть распечатан **протокол аттестации правильности установки** (или этот протокол может быть скопирован в ячейку для информационного обмена). Рекомендуется отправить распечатку или ее копию нам по электронной почте.

# <span id="page-23-0"></span>**3.2. Аттестация работоспособности (OQ)**

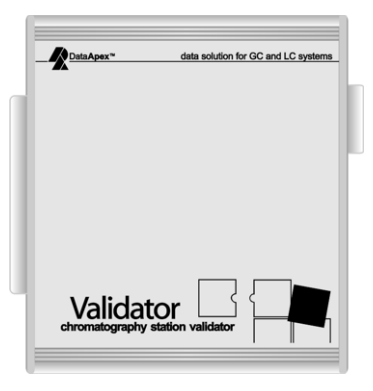

*Рисунок 9: Валидатор 2*

**Аттестация работоспособности** ( **OQ** ) - это испытание, подтверждающее, что эксплуатационные характеристики системы обработки данных соответствуют заявленным ее создателем. **Аттестовать работоспособность помогает специальный испытательный набор**, в состав которого входят точный имитатор пиков; комплект методов и сообщений результатов, используемых в процессе аттестации. Кроме того, требуется дооснащение системы **CLARITY** дополнительно приобретаемой **программой проверки стабильности системы (программой SST)**. **Испытательный набор** (каталожный № **CVK**), и **программу проверки**

**стабильности системы (программу SST)** (каталожный № **A22** ) можно приобрести по- отдельности. Процесс аттестации более подробно описан в **Руководстве по пользованию испытательным набором** (в документе с номером M039).

## <span id="page-23-1"></span>**3.3. Аттестация эксплуатационной эффективности ( PQ)**

**Аттестация эксплуатационной эффективности** ( **PQ** ) - это процедура, подтверждающая пригодность аналитической системы для выполнения предписанных видов анализа. Общая эффективность системы сопоставляется с требованиями, заявленными ее разработчиком. Для этого создана специальная (дополняющая программное обеспечение **CLARITY** ) программа **Проверки стабильности системы** (**SST**).

Программа **SST** (каталожный № **A22** ) может быть приобретена дополнительно.

# <span id="page-24-0"></span>**4. Структура программы и способы управления**

Программное обеспечение **CLARITY** имеет иерархическую структуру. После начала сеанса связи , программой CLARITY выводится основное окно с символическими изображениями приборов, оговоренных при указании оснастки.

После выбора изображения хроматографа (установкой указателя и последующим нажатием левой клавиши мыши), и после указания *учетной записи* (Дополнительные сведения об *учетной записи* могут быть найдены в **Справочном руководстве** ), на экране появляется окно Прибор (Instrument) . Это окно дает возможность сбора и обработки данных, полученных от подключенного хроматографа.

*Примечание:* Система обработки данных **CLARITY** общается с так называемыми "Приборами" (которым соответствует английское слово Instruments). Все детекторы, которыми оснащен один и тот же прибор, обслуживаются параллельно.

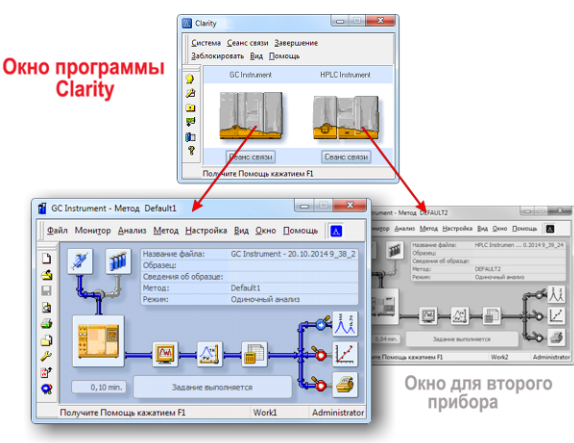

Окно для первого прибора

Основное окно, показываемое программным обеспечением CLARITY, предназначено для уточнения оснастки, выбора прав доступа и указания основных папок, используемых для сохранения данных. Окно Прибор (Instrument) используется для регистрации и оценки результатов анализа, выполняемых выбранным хроматографом. Вызов этого окна на экран обеспечивается установкой указателя на символическое изображение уместного хроматографа в основном окне, показанном системой Clarity (после такого размещения указателя необходимо нажать левую клавишу мыши). В зависимости от числа приборов, заявленных при размещении заказа, на экране может иметься до 4 индивидуальных окон Прибор (Instrument) .

В каждом окне Прибор (Instrument) имеются информирующая таблица, строка сведений о состоянии и графически представленная схема обработки результатов анализа. Разным приборам соответствует разный цвет соединительных линий на схеме обработки результатов анализа и разный цвет символического изображения в заголовке.

Доступ ко всем секторам, ответственным за выполнение действий (показанных в окне Прибор (Instrument)), легко обеспечивается через само окно Прибор (Instrument) . Нужно лишь выбрать соответствующую функцию (из раскрываемого перечня) или установить указатель на соответствующий символ выполняемого действия и нажать левую клавишу мыши.

# <span id="page-26-0"></span>5. Турне по системе CLARITY

Далее приведены два подраздела, поэтапно иллюстрирующие выполнение одиночного анализа (подраздел "Выполнение одиночного анализа" на странице 22.) и серии анализов (подраздел "Выполнение серии анализов" на странице 31.). Последовательно показаны все этапы (с соблюдением последовательности их чередования). Некоторые параграфы текста могут быть пропущены, поскольку получаемые соответственно им файлы уже приведены в качестве примеров. О таких возможностях пропуска (перехода к очередном этапу) указано в самих этих параграфах. Кроме того, все описание сопровождается Примечаниями. Указанные в Примечаниях ЯВЛЯЮТСЯ дополнительными (нет необходимости процедуры выполнять их ради достижения поставленной цели).

Программное обеспечение CLARITY легко (интуитивно) осваивается; Вы сможете работать без затрат большого периода времени на обучение. После загрузки программы и указания оснастки системы, на переход к выполнению первого анализа может уйти менее 1 минуты. Условия предлагаемого здесь участия в турне созданы исходя из предположения, что исходно предполагавшаяся оснастка не менялась и Вы ничего не редактировали в рассматриваемых примерах

("проектах") решения прикладных задач. Конечно, можно запросить выполнение функций программы **CLARITY** применительно и к другим проектам, но не удастся найти файлы, упомянутые в этом руководстве.

Хотя данное турне организовано для новичков, впервые Примечание: приступающих к работе с системой **CLARITY** предполагается, что читатели уже знакомы с основами хроматографии и с такими основными процессами, как калибровка.

### <span id="page-27-0"></span>**5.1. Выполнение одиночного анализа**

Этот простой пример (проект) даст возможность ознакомления с простыми функциями, подготовленными для прибора 2. Иллюстрируется способ перехода к выполнению [Одиночного](#page-29-0) [анализа](#page-29-0) ; слежению за [Сбором](#page-31-0) данных ; обработки полученной [Хроматограммы.](#page-33-0)

### <span id="page-27-1"></span>**5.1.1. Окно Прибор (Instrument)**

- <sup>l</sup> Начните сеанс связи с системой обработки данных **CLARITY** . На экране появится основное окно, в котором может показываться несколько приборов, оговоренных при указании оснастки (до 4 приборов).
- <sup>l</sup> Укажите любой **Прибор**, с помощью которого Вы хотите выполнить **Одиночный** анализ. Для этого придется воспользоваться командой *Сеанс связи - Сеанс связи Instrument X* или же поступить следующим образом: установить указатель на символическое изображение прибора, закрытого чехлом, и нажать левую клавишу мыши. На экране появится сектор начала сеанса связи .
- <sup>l</sup> В качестве учетной заведомо выбрана запись *Administrator* . Для захода на уровне оператора указания пароля не требуется. Поэтому, нажмите клавишу *ОК*.

*Примечание:* Вы можете создать собственную учетную запись оператора с помощью основного окна, выводимого на экран системой CLARITY. Для этого, нужно воспользоваться функцией *Учетные записи работников.... из перечня, раскрываемого через слово Система.*.

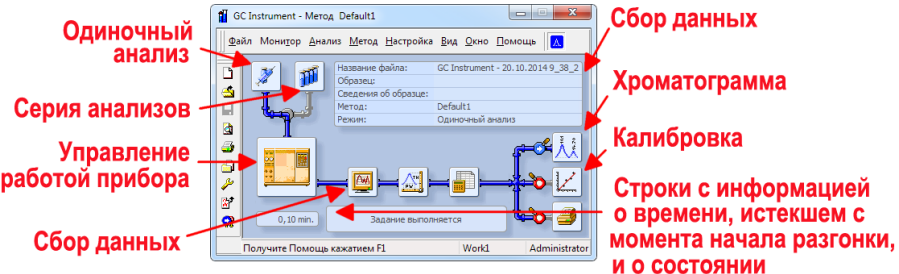

<span id="page-27-2"></span>*Рисунок 10: Окно с графическимпредставлениемобработки результатов анализа*

<sup>l</sup> На экране появится окно Прибор (Instrument) ; **[Рисунок](#page-27-2) 10** на [странице](#page-27-2) **22** . показывает наиболее важные символические изображения, имеющиеся в окне Прибор (Instrument) . В ходе этого турне, мы просмотрим все окна, вызываемые через символические

#### изображения.

<sup>l</sup> Вызовите интересующий **ПРИМЕР** (записанный в виде проекта). Для этого, в окне Прибор (Instrument) выберите функцию *Проект... из перечня, раскрываемого через слово Файл* , после чего нажмите клавишу *Открыть...* и выберите проект **DEMO2**. Это приведет к тому, что все нужные файлы окажутся в требуемых местах (хотя имитация сбора данных все еще может оказаться не дозволенной).

### <span id="page-29-0"></span>**5.1.2. Сектор Одиночный анализ**

Установите указатель на символическое изображение *Одиночный анализ* в окне Прибор (Instrument) и нажмите левую клавишу мыши, чтобы на экране появился сектор Одиночный анализ.

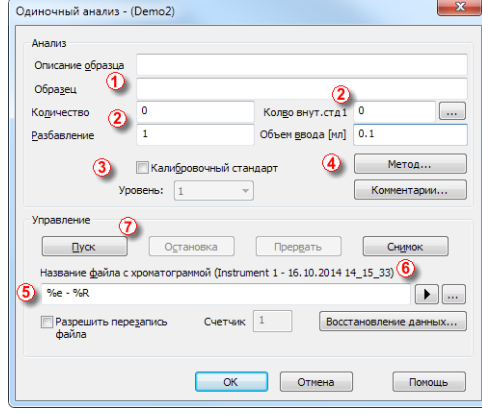

*Рисунок 11: Сектор Одиночный анализ*

- <span id="page-29-1"></span><sup>l</sup> Под заголовком *Анализ* указывается информация об образце. Вы можете записать значения в поля, как показано на **[Рисунок](#page-29-1) 11** на [странице](#page-29-1) **24**. . Введение таких сведений является типичным этапом подготовки к анализу.
- <sup>l</sup> Поля *Описание образца* и *Образец* являются чисто информационными. Но данные, указываемые в полях *Количество* , *Разбавление*, *Колво внут. стд.* и *Ввод. объем* используются при последующих подсчетах.
- <sup>l</sup> Проставление галочки в квадрат *Калибровочный стандарт* и цифры в поле *Уровень* обращают внимание на то, что данный образец является калибровочным; соответствующая хроматограмма будет записана под подзаголовок CALIB.
- Регистрация хроматограммы, получаемой при разделении образца, будет выполняться согласно действующим изменениям, внесенным в шаблон метода, доступ к которому был получен через окно Прибор (Instrument) . Нажатие клавиши *Метод...* дает возможность изменить параметры, записанные в действующий шаблон метода. Нажатие этой клавиши вызывает на экран сектор Настройка метода. Проверьте настройку параметра *Остановка автоматически* (должна быть разрешена (*Остановка автоматически*). В поле *Продолжит. разгонки* должна иметься запись 7.5 минут. Вернитесь к окну Одиночный анализ благодаря нажатию клавиши *ОК*.

<sup>l</sup> Поле *Название файла с хроматограммой* дает возможность вписать название того файла, в котором будут храниться получаемые хроматограммы. Для присвоения уникального названия хроматограммам, можно записать текст с переменными (можно добавлять время, дату, название образца и прочие параметры). Сочиненное название показывается непосредственно над этим полем, в скобках 6.

*Примечание:* Полный перечень доступных переменных можно вызвать

установкой указателя в это поле и последующим нажатием клавиши .

- $\cdot$  Запросите начало анализа нажатием клавиши Луск  $\oslash$ . Теперь, сектор Одиночный анализ с экрана исчезнет. Но, если Вы вызовите его снова, Вы увидите три дополнительных клавиши: ( *Остановка* , *Прервать* , *Снимок* ). Они дадут Вам возможность остановить или прервать анализ, или перейти к просмотру (обработке) зарегистрированной (на данный момент) части хроматограммы (см. [подраздел](#page-31-0) **" Окно Сбор данных"** на странице **26**.).
- Закройте сектор Одиночный анализ и вернитесь к окну Прибор (Instrument).

## <span id="page-31-0"></span>**5.1.3. Окно Сбор данных**

- <sup>l</sup> В окне Прибор (Instrument) , обратите внимание на строку *сведений о состоянии* (см. **Рисунок 10** на [странице](#page-27-2) **22**.). О том, что выполняется сбор данных, теперь сигнализирует сообщение *ЗАДАНИЕ ВЫПОЛНЯЕТСЯ* ; на экране показывается фактическое время, истекшее с момента начала разгонки.
- Чтобы следить за сбором данных и (возможно) управлять таким сбором, воспользуйтесь символическим изображением *Сбор данных* (см. **Рисунок 10** на [странице](#page-27-2) **22** .). Установка указателя на это изображение и последующее нажатие левой клавиши мыши вызовет на экран окно Сбор данных.
- В зависимости от того, какая оснастка была указана системе обработки данных, будут показываться одна или несколько хроматограмм. Число хроматограмм и их названия (со сведениями от какого детектора) можно увидеть в верхнем правом углу поля с графиком  $\odot$ .

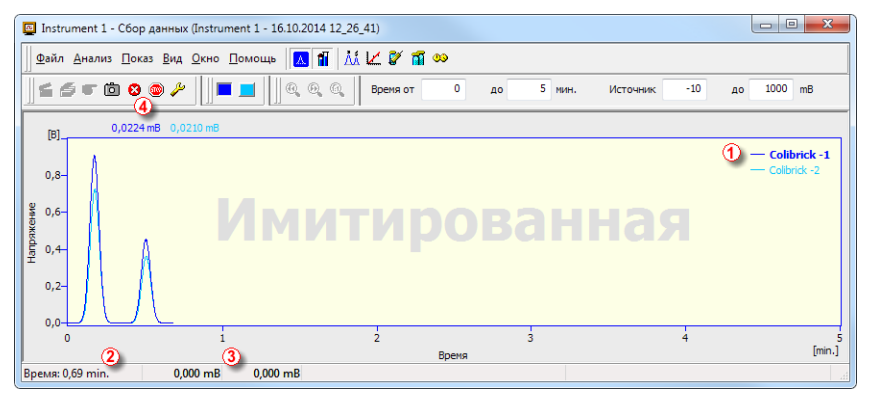

*Рисунок 12: Окно Сбор данных*

- <sup>l</sup> На планке *со сведениями о состоянии* (в нижней части окна Сбор данных),можно увидеть время, прошедшее с момента начала анализа ; указание сигнала каждого из детекторов и соответствующего этому сигналу уровня 3.
- **Символические изображения команд** *Остановка* **Фи Прервать** дают возможность отказаться от завершения анализа. Если будет подана команда остановки, система **CLARITY** сохранит все данные, накопленные до получения этой команды, и прекратит обслуживание анализа. Команда прервать прекратит сбор данных, Никакая информация не будет запомнена.
- Символическое изображение камеры, используемое для подачи команды *Снимок* , создает возможность начать просмотр уже собранных данных. После установки указателя на это изображение и последующего нажатия левой клавиши мыши, в окне Хроматограмма появляется хроматограмма из файла. Хроматограммой представлена лишь та часть данных, которая оказалась уже зарегистрированной (более подробная информация об окне Хроматограмма может быть найдена в подраздел **" Окно с заголовком [Хроматограмма"](#page-33-0)** на [странице](#page-33-0) **28** . ). Если требуется сохранить **хроматограмму, полученную по команде Снимок** , ее нужно записать в память в файл с другим названием (поскольку, в конце анализа, в используемый файл будет записана фактическая полная хроматограмма).
- Через 7 минут и 30 секунд (время, указанное в шаблоне метода, используемого при регистрации), выполнение анализа автоматически прекратится и на экране появится окно Хроматограмма.
- Окно Хроматограмма выводится на экран потому, что система обработки данных на такой показ настроена. Настройки, соответствующие этому заданию, видны в окне Прибор (Instrument) :

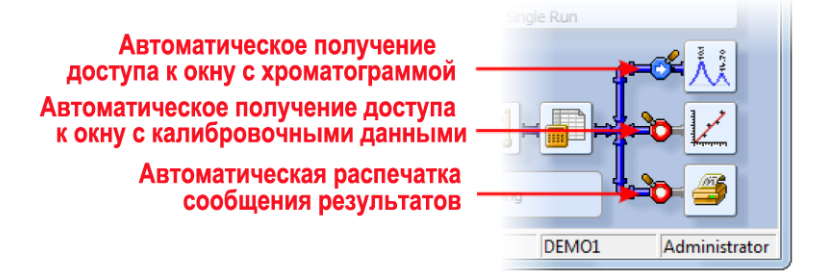

*Рисунок 13: Те функции, которые показаны в окне Прибор (Instrument) для этапов, выполняемых после завершения хроматографической разгонки*

• Разрешение или запрещение вывода окна на экран (или распечатки сообщения полученных результатов) дается следующими символическими изображениями: У или О (соответственно). К другим вариантам действий, выполняемых после завершения хроматографической разгонки, относятся экспорт данных или выполнение внешней программы. Эти функции предусмотрены перечнем, раскрываемым через слово *Настройка* в окне Прибор (Instrument).

### <span id="page-33-0"></span>**5.1.4. Окно с заголовком Хроматограмма**

- Доступ к окну Хроматограмма может быть получен и вручную: следует установить указатель на символическое изображение *хроматограммы* в окне Прибор (Instrument) и нажать левую клавишу мыши.
- Хроматограмма, соответствующая нужному образцу, может автоматически не открыться в окне Хроматограмма. Чтобы получить доступ к нужной хроматограмме вручную, выберите функцию *Открыть хроматограмму... из перечня, раскрываемого через слово*

**Файл** . Можно поступить и иначе: установить указатель на символ **;...** нажать левую клавишу мыши и выбрать нужный файл. В данном случае, выберем файл WINE\_ SAMPLE.PRM . Затем, нужно нажать клавишу *ОК* .

- Окно Хроматограмма окажется разделенным на 2 половины: поле с *графиком* и поле с *результатами*.
- Можно просмотреть любую часть графика в увеличенном масштабе. Для этого, нужно установить указатель в исходную точку, нажать левую клавишу мыши и (не отпуская ее) очертить интересующую зону (после этого клавишу мыши отпускают). Для возврата к исходному масштабу (т.е. для просмотра всей хроматограммы), установите указатель на график и (быстро) дважды нажмите левую клавишу мыши.

|                                               |                          |                            |                |                      |                                 |                                                                     |                                          |                      | Ал Instrument 1 - Хроматограмма "Wine_Sample - RI detector" 16.10.2014 12:30:43 Посделние (при заимствованной калибровке) |                 |                                          | $\overline{\mathbf{x}}$<br>$\Box$ $\Box$                      |
|-----------------------------------------------|--------------------------|----------------------------|----------------|----------------------|---------------------------------|---------------------------------------------------------------------|------------------------------------------|----------------------|----------------------------------------------------------------------------------------------------|-----------------|------------------------------------------|---------------------------------------------------------------|
|                                               |                          |                            |                |                      |                                 |                                                                     |                                          |                      | Файл Редактирование Показ Хроматограмма Метод Результаты Проверка стабильности системы Вид Окно Помощь                    |                 | ∠圏び前ぬ                                    |                                                               |
| Ø.                                            | н.                       | $\times x$<br><b>B</b> d B |                | 人和窗                  | I KN YM                         | <b>A</b> A A                                                        | 0 مئر                                    | $\infty$             |                                                                                                    |                 | $\clubsuit$<br>闗<br>文画                   | к<br>$\blacksquare$                                           |
| $\mathcal{R}$                                 | [mRI]                    |                            |                |                      |                                 |                                                                     |                                          |                      |                                                                                                    |                 |                                          |                                                               |
| 扒                                             |                          |                            |                |                      |                                 |                                                                     |                                          |                      |                                                                                                    |                 |                                          | Wine Sample - UV detector<br><b>Wine Sample - RI detector</b> |
| Д                                             | $0.8 -$                  |                            |                |                      |                                 |                                                                     |                                          |                      |                                                                                                    |                 |                                          |                                                               |
| $\Delta$<br>40                                | $0.6 -$                  |                            |                |                      |                                 |                                                                     | m                                        |                      |                                                                                                    |                 |                                          |                                                               |
| ⋌<br>∨                                        | 0,4                      |                            |                |                      |                                 | m                                                                   |                                          |                      |                                                                                                    |                 |                                          | g                                                             |
| $\mathrm{H}_{\!\Delta}$<br>$^{\circ}\!\Delta$ | $0,2-$                   |                            |                |                      | <b>OT Extract</b><br>1,75 dige  | 2,60 glucose                                                        | 3,13 fructose<br>$2.85$ -mall $\epsilon$ |                      | <b>Ze<sup>s</sup>succinic</b><br><b>juuletic</b><br>G                                                                     | <b>SAPPICED</b> |                                          | 6.89 acetic                                                   |
| Δ                                             | 0.0 <sub>1</sub>         |                            |                |                      |                                 |                                                                     |                                          |                      | $\tilde{\mathbf{v}}$                                                                                                    |                 |                                          |                                                               |
| Ж<br>A                                        |                          | (5)                        |                | 1                    | $\frac{1}{2}$                   |                                                                     | 3                                        |                      | 5                                                                                                    |                 | 6                                        | ż                                                             |
| Δ                                             |                          |                            |                |                      |                                 |                                                                     |                                          | Time                 |                                                                                                    |                 |                                          | [min.]                                                        |
| ∆                                             |                          |                            |                |                      |                                 | Таблица результатов (Метод внешн. стд. - Wine_Sample - RI detector) |                                          |                      | Калибровочный файл (калибровочная таблица)                                                                                |                 | Общее для всех хроматогранн              |                                                               |
| Δ                                             |                          | Время удерживания<br>Гнинт |                | Отклик               | Количество<br>[a/l]             | Количество<br>[96]                                                  | <b>Tim</b><br>пика                       | Название<br>вещества | Wine                                                                                                    |                 |                                          | Вычисление<br>Метод внешн. стд. ▼                             |
| Δ                                             | 1                        |                            | 1,750          | 740,924              | 0,264                           | 4,9                                                                 | Обычный                                  | dtric                | <b>ПО С исп. записанных калибровочных данных</b>                                                                          |                 |                                          |                                                               |
| Δ                                             | $\sqrt{2}$<br>$\sqrt{3}$ |                            | 1,967<br>2,600 | 1029,491<br>1066,469 | 0,448<br>0.595                  | 8,2<br>10.9                                                         | Обычный<br>Обычный                       | tartaric<br>ducose   | Настройка                                                                                                    | Her             | Вид                                      |                                                               |
| ♦                                             | $\sqrt{4}$               |                            | 2,850          | 684,236              | 1,074                           | 19,7                                                                | Обычный                                  | malic                |                                                                                                    |                 |                                          |                                                               |
|                                               | 5                        |                            | 3,127          | 1345,625             | 0,659                           | 12,1                                                                | Обычный                                  | fructose             | Сообщено в таблице результатов                                                                                            |                 | Не опознанные пики                       |                                                               |
| $\Delta_{\rm c}$                              | $\overline{7}$           |                            | 4,720          | 738,807              | 0,261                           | 4,8                                                                 | Обычный                                  | succinic             | <b>Все пики</b>                                                                                                    |                 | Оценка отклика                           | • Плошадь                                                     |
| $\Delta$                                      | $\overline{\mathbf{8}}$  |                            | 5.097<br>5,443 | 594,761<br>731,687   | 0.771<br>1,179                  | 14.2<br>21.7                                                        | Обычный<br>Обычный                       | lactic<br>glycerol   | <b>Все опознанные пики</b>                                                                                                |                 |                                          | <b>Высота</b>                                                 |
| Ą,                                            | 9                        |                            |                |                      |                                 | 3,5                                                                 | Обычный                                  | acetic               | • Все пики в калибров, таблице                                                                                            |                 |                                          |                                                               |
|                                               |                          |                            |                |                      |                                 |                                                                     |                                          |                      |                                                                                                    |                 |                                          |                                                               |
| 区                                             | 10                       | Сунмарное значение         | 6.883          | 495,964              | 0.192<br>5,444                  | 100.0                                                               |                                          |                      | Не показывать пики внутр. стд.                                                                                            |                 | Коэфф, чувствит.                         | $\Omega$                                                      |
|                                               |                          |                            |                |                      |                                 |                                                                     |                                          |                      | Масштаб                                                                                                    |                 |                                          | Количество                                                    |
|                                               |                          |                            |                |                      |                                 |                                                                     |                                          |                      | П Использовать масш, коэфф.                                                                                               |                 | Количество [q/]<br>$\theta$              | 0<br>m                                                        |
| Ж                                             |                          |                            |                |                      |                                 |                                                                     |                                          |                      | Масш, коэфф.                                                                                                    | 1               |                                          | Разбавление                                                   |
| 抓<br>齊                                        |                          |                            |                |                      |                                 |                                                                     | ΄6                                       |                      | Ед. измер.                                                                                                    | ul              | Вводимый объем<br>0.1                    | 1                                                             |
| ٧C                                            |                          | Результаты ∧ Сводка        |                |                      | Эксплуатационные характеристики |                                                                     | Интегрирование                           | Условия регистрации  |                                                                                                    |                 | Результаты проверки стабильности системы |                                                               |

*Рисунок 14: Окно с заголовкомХроматограмма*

- В любой момент времени, активной окажется лишь одна хроматограмма. Активную хроматограмму можно опознать по надписям находящимся в правом верхнем углу над графиком (активная хроматограмма указана жирной надписью). Для опознания можно воспользоваться и другими средствами: по символическим изображениям на планке инструментов для *совмещения* (активной хроматограмме соответствует избавленное от рельефа символическое изображение или по цвету хроматограммы, совпадающему с цветом заголовка над таблицей). При подмене активной хроматограммы другой, содержимое таблицы результатов изменяется.
- Подмените активную хроматограмму другой, для чего установите указатель на соответствующую этой хроматограмме надпись  $\odot$  и дважды (быстро) нажмите левую. клавишу мыши. Подмените цвет выбранной (на данный момент) активной хроматограммы другим. Для этого, выберите символическое изображение с *не используемым цветом* на планке инструментов для *совмещения*. Изменится цвет всех частей окна Хроматограмма , упомянутых при описании предыдущего этапа. Сделайте активной прежнюю хроматограмму, для

чего выберите исходное для нее (теперь ставшее обрамленным) символическое изображение = ) на планке инструментов для *совмешения* 2.

- <sup>l</sup> Установите указатель в любое место *таблицы результатов* и нажмите левую клавишу мыши. Пик (или пики), соответствующие только что Вами выбранной строке изменят цвет (их цвет совпадет с цветом выбранной хроматограммы). Их цвет будет оставаться таким, пока Вы не выведите указатель из *таблицы результатов* (не переместите его в другое место).
- **Чтобы присвоить пику постоянный цвет, нажмите клавишу** *Вид* **4 в** поле, находящемся справа от Таблицы результатов . Это приведет к вызову на экран соответствующего калибровочного файла. Здесь, в *Сводной таблице результатов калибровки*, найдите столбец *Цвет пика* (см. подраздел **5.2.2** на [странице](#page-40-0) **35**.). В строке, соответствующей пику, подлежащему окрашиванию, выберите соответствующий цвет и нажмите клавишу *ОК* . Вернитесь в окно Хроматограмма , для чего установите указатель на символическое изображение  $\mathcal{M}$  в поле заголовков. Выбранный пик теперь окажется окрашенным в тот цвет, который был указан в окне Калибровка.
- Вы можете изменять параметры интегрирования пиков, пользуясь символическими изображениями на планках, находящихся у левого края окна Хроматограмма ®. Можно поступить и иначе: воспользоваться непосредственно страницей с закладкой Интегрирование . Все изменения, сделанные любым из этим способов, приведут к изменению содержимого **Таблицы параметров для интегрирования** и могут быть скопированы в шаблон метода.
- *Примечание:* После копирования содержимого **Таблицы параметров для интегрирования** в шаблон метода, новые хроматограммы будут автоматически интегрироваться с использованием измененных параметров. Уже полученные результаты могут быть пересчитаны (для [получения](#page-45-0) более подробной информации, см. подраздел **Перенос [калибровочных](#page-45-0) данных в метод** на [странице](#page-45-0) **40**).
	- Перед проверкой других возможностей и функционирования системы обработки данных **CLARITY** , закройте окно Прибор (Instrument) , которое Вы открывали для проверки особенностей решения задачи **Анализ одиночного образца**. Делать это не обязательно, но работа только с одним **Прибором** в любой момент времени избавит от путаницы. Система выведет запрос о необходимости сохранения любых измененных (ранее не сохранявшихся) файлов.
## 5.2. Выполнение серии анализов

Такое программирование анализов дает возможность автоматизации выполнения разгонок большого количества образцов хроматографами, оснащенными автоматическими пробоотборниками. Программное обеспечение **CLARITY** создает возможность выбора режима АКТИВНОГО УПРАВЛЕНИЯ РЕАЛИЗАЦИЕЙ СЕРИИ АНАЛИЗОВ (при котором команды запуска подаются системой обработки данных) или режима ПАССИВНОГО УПРАВЛЕНИЯ (при котором команды запуска подаются автоматическим пробоотборником). Кроме TO<sub>ro</sub> возможен ТОЛЬКО пересчет результатов, зарегистрированных раннее (в ходе выполнения серии анализов).

Примечание: Нет необходимости в обязательном наличии программного модуля, управляющего работой автоматического пробоотборника. Синхронизированная подача нужных команд запуска может производиться и при отсутствии такого модуля. Однако программный управляющий модуль придает программному **CLARITY BO3MOXHOCTb** обеспечению непосредственного управления автоматическим выбором используемых флаконов, вводимых объемов и т.д. (т.е. избавляет от необходимости автономно программировать работу самого автоматического пробоотборника).

Данный подраздел и подготовленные примеры (демонстрационные проекты) для случая работы с прибором 1 (Instrument 1) помогут Вам ознакомиться с окнами Серия анализов, Калибровка и Настройка метода, используемыми ради автоматизации работ. Кроме того, помогут и ознакомиться с созданием шаблонов методов.

### <span id="page-36-0"></span>5.2.1. Окно Серия анализов

- Через основное окно, CLARITY получите доступ к окну Прибор (Instrument 1). Выберите проект DEMO1.
- В показываемом секторе Учетная запись [с предусмотренной самой системой записью Administrator, нажмите клавишу ОК.
- Установите указатель на символическое изображение Серия анализов  $\mathbb{H}$  в окне Прибор (Instrument) и нажмите левую клавишу мыши, чтобы вызвать на экран окно Серия анализов.

|                                                                                                    | M Instrument 1 - Серия анализов Demo1 |                                   |    |                      |    |                            |                  |                                  |                                         |                                    |          |                                                                 | o<br>x<br>$\Box$   |            |                          |                                       |           |                                           |      |
|----------------------------------------------------------------------------------------------------|---------------------------------------|-----------------------------------|----|----------------------|----|----------------------------|------------------|----------------------------------|-----------------------------------------|------------------------------------|----------|-----------------------------------------------------------------|--------------------|------------|--------------------------|---------------------------------------|-----------|-------------------------------------------|------|
| <b>AA</b> ∠ ⊠ ∞<br>$N = 1$<br>Редактировать Серия анализов Вид Окно Помощь<br>Файл<br>6<br>粗看<br>$\triangleq$<br><b>IR</b><br>田谷红<br>$\bullet$ $\bullet$<br>隐<br>ж<br>目<br><b>R</b><br>舎<br><b>KNA</b> CH<br>۴J |                                       |                                   |    |                      |    |                            |                  |                                  |                                         |                                    |          |                                                                 |                    |            |                          |                                       |           |                                           |      |
|                                                                                                    | Состо<br><b>SHAP</b>                  | Приступить к<br><b>Выполнению</b> | пф | Последни<br>й флакон | dn | Вв/ Сведения об<br>образце | Образец          | Количес<br><b>TBO</b><br>oboazua | <b>Количес</b><br>TBO<br><b>BUNTDON</b> | Разбавл ВвОбъе<br>ение<br>ofinasus | м        | Hassanne<br>файла                                               | CTA                | <b>eHb</b> | Уров Название<br>метода. | Бланк сообщения Откры<br>результатов- | <b>Tb</b> | Открыт Распеч<br><b>b</b> OKHO<br>Kanifin | атка |
| $\begin{array}{ c c }\n\hline\n1 & 2 \\ \hline\n2 & 3 \\ \hline\n4 & 5\n\end{array}$                                                                                                    | $\checkmark$                          | Б                                 |    |                      |    | Halocarbons                | Std 1            | 0,400                            | 2,000                                   | 1,000                              | 5,000    | %                                                               | Стандарт           |            | Demo <sub>1</sub>        | alibration                            |           |                                           |      |
|                                                                                                    |                                       |                                   |    |                      |    | Halocarbons                | Std <sub>2</sub> | 1,000                            | 2,000                                   | 1,000                              | 5.000    | %                                                               | Стандарт           |            | 2 Demo1                  | Calibration                           |           |                                           |      |
|                                                                                                    | $\checkmark$                          | Б                                 |    |                      |    | Halocarbons                | Std_3            | 3,000                            | 2,000                                   | 1,000                              | 5,000    | %                                                               | Стандарт           |            | 3 Demo1                  | Calibration                           |           |                                           |      |
|                                                                                                    | $\checkmark$                          |                                   |    |                      |    | Halocarbons                | Std_4            | 5,000                            | 2,000                                   | 1,000                              | 5,000 %Q |                                                                 | Стандарт           |            | 4 Demo1                  | Calibration                           |           | ⊽                                         |      |
|                                                                                                    | $\checkmark$                          | ιŪ                                |    | я                    |    | Halocarbons                | Sample           | 5,000                            | 2,000                                   | 1,000                              |          | 5,000 % Vial                                                    | <b>Неизвестный</b> |            | Demo <sub>1</sub>        | Instrument                            | ⊽         |                                           |      |
| 6                                                                                                    |                                       |                                   |    |                      |    |                            |                  |                                  |                                         |                                    |          |                                                                 |                    |            |                          |                                       |           |                                           |      |
|                                                                                                    |                                       | Получите Помощь кажатием F1       |    |                      |    |                            |                  |                                  |                                         |                                    |          | Одиночный анализ: Ожидание - Флакон: 1 /Число в Название файла: |                    |            |                          | Активны Автоматі                      |           |                                           |      |

Рисунок 15: Окно Серия анализов

- Просмотрите Таблицу последовательности. Каждая строка этой таблицы запрашивает выполнение одного или нескольких анализов в зависимости от содержания полей ПФ (первый флакон), Последний флакон и Ве/фл (число введений из флакона) ©. Как видно из таблицы, первыми четырьмя стоками запрашиваются одиночные анализы (поскольку значения параметров ПФ и Последний флакон одинаковы, а в столбце Ве/фл проставлено значение 1). Но пятой строкой предусмотрено выполнение восьми анализов (значение ПФ равно 5, значение параметра Последний флакон задано равным 8 Гтаким образом запрашивается введение 4 образцов из 4 рядом поставленных флаконов], но параметру Ве/фл присвоено значение 2 [т.е. каждый образец будет вводится дважды]).
- Кроме того, обратите внимание, что в столбцах Стд (стандарт) и 2 для первых 4 образцов проставлены записи Ста Уровень (стандарты) для уровней 1-4. Это значит, что автоматически обеспечится калибровка (или перекалибровка, если уже имеются какие-то данные в калибровочном файле).
- В столбце Название метода <sup>3</sup> указан тот шаблон метода, который должен использоваться при регистрации хроматограмм. В столбце Бланк сообщения результатов 4 указан тип распечатки, используемый при сообщении итогов анализов. В каждую строку могут быть записаны свой индивидуальный шаблон метода и разные типы сообщений результатов. Таким образом возможна реализация разных методов в ходе выполнения серии анализов.
- В столбце Название файла ® указано название создаваемого файла с хроматограммой. Можно использовать разные переменные для формирования названия файла с хроматограммой. Например, запись % О приведет к тому, что в названии файла будет использоваться текст из поля Образец. Можно пользоваться сочетанием нескольких переменных, представленных текстом или символами, для получения уникального названия каждого файла с хроматограммой. Полный перечень доступных переменных можно вызвать установкой указателя в это поле и последующим нажатием клавиши **1.**
- Чтобы проверить составленную таблицу последовательности (серии анализов), установите указатель на символическое изображение  $\S$ и нажмите левую клавишу мыши. Система обработки данных **CLARITY** проставит в начало строк символы **/** или выведет перечень сообщений об ошибках, которые нужно будет устранить (с указанием соответствующих строк). Только после внесения исправлений станет возможным выполнение всей серии анализов.
- *Примечание:* Попробуйте сделать ошибку и снова запросите проверку последовательности. Например, в строке **3** подмените запись в столбце *Образец* записью *Std\_1*, после чего установите указатель на символическое изображение  $\frac{1}{5}$  и нажмите левую клавишумыши. Появится сообщение, предупреждающее о том, что в двух строках, запрашивающих получение хроматограмм, указано одно и то же название образца. Кроме того, галочка в начале строк **1** и 3 заменится знаком  $\mathsf{X}$ . Установка указателя в любое из полей с ошибочной записью приведет к появлению сообщения с указанием типа проблемы. Верните исходный вид записей в таблице последовательности, после чего перейдите к описанному далее очередному этапу.
	- Чтобы запросить выполнение серии анализов, установите указатель на символическое изображение  $\bigcirc$  и нажмите левую клавишу мыши. Изменится указание состояния реализации серии анализов. Появится сообщение *ОЖИДАНИЕ* . Сразу же, после получения сообщения *Готов* от автоматического пробоотборника, начнется выполнение серии анализов.
- *Примечание:* Даже при отсутствии подключенного автоматического пробоотборника, обсуждаемый здесь **CLARITY ПРИМЕР** обеспечит получение сигнала *Готов* и (таким образом) переход к выполнению заданной программы анализов. Однако не представляется возможности получения индивидуальных новых **ПРИМЕРОВ** каждой хроматограммы (поэтому все хроматограммы останутся теми же самыми). В папке проекта собраны примеры регистрируемых файлов. Теперь или позже, Вы можете остановить (или прекратить) выполнение заданной программы анализов или через окно Сбор данных, или непосредственно через окно Серия анализов . Перед переходом к выполнению описанных далее операций, закройте окно Серия анализов .
	- <sup>l</sup> После выполнения первой строки *Таблицы последовательности* (управляющей проведением одного анализа), в поле сведений о состоянии опять появится сообщение *ОЖИДАНИЕ* , после чего

автоматический пробоотборник подаст сигнал *Готов* для начала регистрации новой хроматограммы. Выполнение программы анализов можно прекратить в любой момент времени с помощью окна Сбор данных или Серия анализов . Для этого пользуются символическим изображением *Прекращение* (хроматограмма в память не записывается) или нажимают клавишу *Остановка* (данные о хроматограмме, собранные до момента остановки, сохраняются).

## **5.2.2. Окно Калибровка**

- Установите указатель на символическое изображение калибровочного графика  $\nu$  в окне Прибор (Instrument) и нажмите левую клавишу мыши, чтобы вызвать на экран окно Калибровка.
- *Примечание:* Далее приводятся указания по выполнению калибровки Если Вы хотите пропустить этот этап, можете получить доступ (выбрав функцию *Открыть данные о стандартах из перечня, раскрываемого через слово Файл* ) к калибровочному файлу DEMO1.CAL . Это даст возможность ознакомиться с содержимымокна Калибровка. В такомслучае, Вы можете перейти к подраздел **["Заимствование](#page-43-0) калибровочных данных для [хроматограммы"](#page-43-0)** на странице **38**.

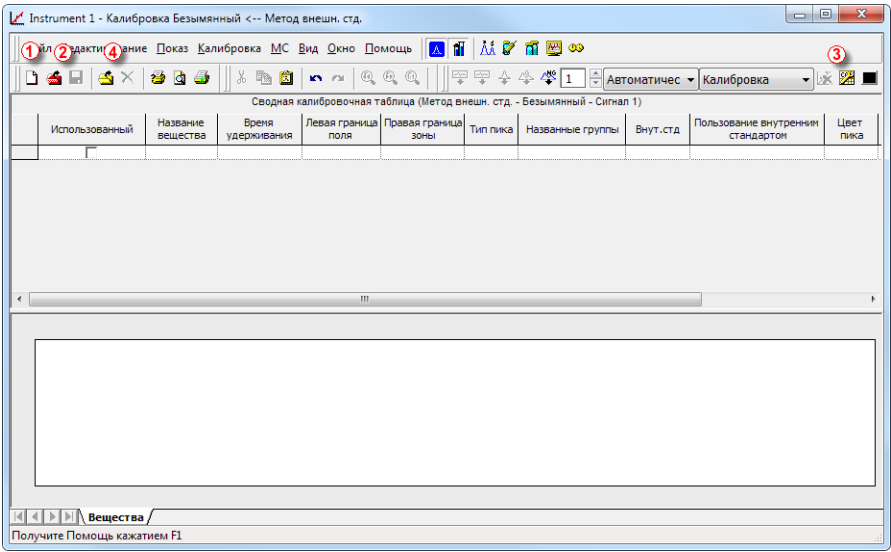

*Рисунок 16: Окно Калибровка (пустое)*

• Чтобы создать новый калибровочный файл, установите указатель на символическое изображение *Новая калибровка* **и нажмите левую** клавишу мыши.

- *Примечание:* Чтобы сохранить калибровочные данные на этом этапе, потребуется изменить название файла (под названием БЕЗЫМЯННЫЙ.CAL ) никакой калибровочной информации в память не записывается) и указать (по меньшей мере) название одного вещества. Записи калибровочных данных в память способствует символическое изображение *Сохранить калибровочные данные* . Можно поступить и иначе: выбрать функцию *Сохранить из перечня, раскрываемого через слово Файл*, или выбрать функцию *Сохранить как ... из перечня, раскрываемого через слово Файл*.
	- <sup>l</sup> Воспользуйтесь символическим изображением *Варианты калибровки* и в появившемся окне измените *Способ калибровки* (в верхнем правом углу сектора). Выберите вариант *Метод внут. стд.*, после чего нажмите клавишу *ОК*.
	- Теперь нужно будет импортировать данные о калибровочных стандартах. Воспользуйтесь желтым символическим изображением *Открыть хроматограмму стандарта (ов)* , чтобы получить доступ к файлу STD 1.PRM. В нижней части окна Калибровка теперь появится хроматограмма, зарегистрированная при разделении смеси калибровочных стандартов.

| <b>A FRANCY THE END OPE</b><br>Файл Редактирование Показ Калибровка МС Вид Окно Помощь                                                                                                    |                                                         |              |  |  |  |  |  |  |  |  |  |  |  |
|----------------------------------------------------------------------------------------------------|---------------------------------------------------------|--------------|--|--|--|--|--|--|--|--|--|--|--|
| $-4$ $-4$ $-4$ $-1$<br>- <b>X 2 =</b><br>SX.<br>$\mathfrak{A}$<br>$\Theta$<br>陆<br>Гa.<br>$^{\circledR}$<br>◝◓▤<br>ж,<br>$\bullet$<br>×<br>Автоматичес - Калибровка<br><b>KN</b> VSL                                                                                                    |                                                         |              |  |  |  |  |  |  |  |  |  |  |  |
| Сводная калибровочная таблица (Внутренний стандарт - Demo1 - Сигнал 1)<br>6                                                                                                    |                                                         |              |  |  |  |  |  |  |  |  |  |  |  |
| <b>Испол</b><br>Левая граница<br>Правая<br>Названные<br>BHVT.<br>Пользование<br>Ou.o<br>Время<br><b>LIBET</b><br><b>H<sub>DO</sub></b><br><b>H<sub>no</sub></b><br>К.чувст.<br>Тип пика<br>Название вешества<br><b>6308a</b><br><b>CTA</b><br>внутренним стандартом<br>пика<br><b>TKA</b><br>удерживания<br>поля<br>граница зонь<br><b>FDVRFIbl</b> | Уровень 1<br>Количес К.чувст. Nº перка<br><b>Отклик</b> |              |  |  |  |  |  |  |  |  |  |  |  |
| ≂<br>0.200 мин   Обычн<br>Chloroform<br>3.717<br>0.200 мин<br><b>ISTD</b><br>0.000<br>0.000A<br>0.0000<br>28.5632<br>He<br>$\mathbf{1}$                                                                                                    | 0.400<br>0.0140                                         |              |  |  |  |  |  |  |  |  |  |  |  |
| ⊮<br>0,200 мин Обычн<br>$\overline{2}$<br>Trichloroethane<br>79,4499<br>4,053<br>0,200 мин<br><b>ISTD</b><br>0,000<br>$0,000$ $A$<br>0,0000<br>He                                                                                                    | 0,400<br>0,0050                                         |              |  |  |  |  |  |  |  |  |  |  |  |
| $\overline{\mathbf{3}}$<br>Б<br>0.200 мин Обычн<br>Tetrachlormethane<br>287.554<br>4.387<br>0.200 мин<br><b>ISTD</b><br>$0.000$ $0.000$ A<br>0.0000<br>He                                                                                                    | 0.400<br>0,0014                                         |              |  |  |  |  |  |  |  |  |  |  |  |
| 0.200 мин Обычн<br>⊽<br>Trichloroethylene<br>$\overline{4}$<br>0.000A<br>25,4551<br>5.960<br>0.200 мин<br><b>ISTD</b><br>0.000<br>0.0000<br>He                                                                                                    | 0.400<br>0.0157                                         |              |  |  |  |  |  |  |  |  |  |  |  |
| 0.200 мин Обычн<br>5<br>⊽<br>Bromodichloroethane<br>$0.000$ $0.000$ A<br>6.870<br>0.200 мин<br><b>ISTD</b><br>0.0000<br>158,091<br>He                                                                                                    | 0.0025<br>0.400                                         |              |  |  |  |  |  |  |  |  |  |  |  |
| $\overline{6}$<br>R<br>0.200 мин : Обычн<br><b>ISTD</b><br>$0.000 \div 0.000 \div A$<br>678,563<br>7.107<br>0.200 мин<br>Bн<br>0.0000                                                                                                    | 0.0029<br>2,000                                         |              |  |  |  |  |  |  |  |  |  |  |  |
| Ñ<br>$\overline{7}$<br>Tetrachloroethylene<br>0.200 мин   Обычн<br>$0.000$ $0.000$ A<br>9.567<br>0.200 мин<br>He<br>0.0000<br>153,819<br><b>ISTD</b>                                                                                                    | 0.400<br>0.0026                                         |              |  |  |  |  |  |  |  |  |  |  |  |
| Б<br>8<br>Dibromochloromethane<br>0.200 мин Обычн<br>He<br>0,000 0,000 A<br>138,221<br>9,930<br>0.200 MMH<br><b>ISTD</b><br>0,0000                                                                                                    | 0.400<br>0,0029                                         |              |  |  |  |  |  |  |  |  |  |  |  |
| Хроматограмма: Std 1. Заимствованная калибровка: < нет><br>[mV]                                                                                                    |                                                         |              |  |  |  |  |  |  |  |  |  |  |  |
| 200                                                                                                    |                                                         |              |  |  |  |  |  |  |  |  |  |  |  |
| 150                                                                                                    |                                                         |              |  |  |  |  |  |  |  |  |  |  |  |
|                                                                                                    |                                                         |              |  |  |  |  |  |  |  |  |  |  |  |
| 100<br>m<br>iń.                                                                                                    |                                                         |              |  |  |  |  |  |  |  |  |  |  |  |
| $\infty$                                                                                                    |                                                         |              |  |  |  |  |  |  |  |  |  |  |  |
| 8<br>500<br>g<br>50 <sub>1</sub>                                                                                                    |                                                         |              |  |  |  |  |  |  |  |  |  |  |  |
| ğ<br>3,69<br>5,93                                                                                                    |                                                         |              |  |  |  |  |  |  |  |  |  |  |  |
|                                                                                                    |                                                         |              |  |  |  |  |  |  |  |  |  |  |  |
|                                                                                                    |                                                         |              |  |  |  |  |  |  |  |  |  |  |  |
| 10<br>$\Omega$<br>8                                                                                                    |                                                         | 12<br>[min.] |  |  |  |  |  |  |  |  |  |  |  |
| <b>Retention Time</b>                                                                                                    |                                                         |              |  |  |  |  |  |  |  |  |  |  |  |
| Вещества / Chloroform / Trichloroethane<br>Tetrachlormethane<br>Trichloroethylene<br>) ISTD<br>Tetrachloroethylene<br>Dibromochloromethane<br>Bromodichloroethane                                                                                                    |                                                         |              |  |  |  |  |  |  |  |  |  |  |  |
| Получите Помощь кажатием F1                                                                                                    |                                                         |              |  |  |  |  |  |  |  |  |  |  |  |

<span id="page-41-0"></span>*Рисунок 17: Окно Калибровка с показанной хроматограммой, полученной при разделении смеси калибровочных стандартов*

<sup>l</sup> В поле *Использованный* укажите, что будете работать с калибровочным уровнем 1. Воспользуйтесь голубым символическим изображением *Добавить все* чтобы внести все обнаруженные пики в калибровочную таблицу ®. Калибровочная таблица появится в окне Калибровка. Как показывает **Рисунок 17** на [странице](#page-41-0) **36**., эта таблица готова к заполнению (дальнейшей обработке).

- Как видно при таком представлении калибровочных данных, индивидуальные пики опознаны (но вместо названий веществ вписаны лишь времена удерживания пиков). Отредактируйте записи в полях столбца *Название вещества* (для чего придется последовательно устанавливать указатель в нужные ячейки, нажимать левую клавишу мыши, после чего вносить запись). Впишите те названия, которые показывает **Рисунок 17** на [странице](#page-41-0) **36**. Кроме того, Вы можете указать цвет некоторых пиков (например, пика внутреннего стандарта) в столбце *Цвет пика* .
- <sup>l</sup> Заполните строки столбца *Количество* (впишите данные о концентрации конкретных веществ). В этой смеси стандартов, концентрация всех веществ (кроме соответствующего пику 6) была равна *0.4*.
- Пик номер 6 отмечен, как соответствующий внутреннему стандарту. В столбце *Внут. стд* выберите (для этого пика) указание ISTD1 (внутренний стандарт 1), после чего укажите в столбце *Количество* соответствующую этому веществу концентрацию *2*.
- Таким образом будет завершено указание параметров, соответствующих первому калибровочному уровню На страницах, соответствующих индивидуальным веществам  $\omega$ , (названия которых указаны согласно столбцу *Название вещества* ) , можно увидеть линейные калибровочные графики, полученные для случая калибровки по одному уровню концентрации.
- Перейдите к указанию концентраций для других калибровочных уровней. Выполняются очень простые операции: снова пользуйтесь желтым символическим изображением *Открыть хроматограмму стандарта (ов)* для вызова другой хроматограммы, соответствующей файлу STD 2.PRM . В поле *Использованный* выберите вариант *2* (будет использоваться уровень 2), после чего воспользуйтесь голубым символическим изображением *Добавить все*  $\overline{\bullet}$ , чтобы внести все обнаруженные пики в калибровочную таблицу  $\circledast$ . Впишите во все строки столбца *Количество* значения *1.0* (кроме

величины концентрации для пика 6, для которого следует воспользоваться той же самой записью *2* [поскольку концентрация внутреннего стандарта всегда одинакова]).

• Соответственно, заполните таблицу и для третьего калибровочного уровня. Вызовите файл STD 3.PRM. В строки столбца *Количество* введите записи *3.0* (но концентрация пика 6, соответствующего внутреннему стандарту, должна быть указана равной 2). Заполните таблицу для 4-го уровня концентрации. Для этого, вызовите файл STD 4.PRM; в строки столбца *Количество* впишите значения 5.0) (за исключением строки для пика 6, соответствующего внутреннему стандарту; [для этого пика всегда в столбце Количество вводите запись 2.01. На страницах, соответствующих индивидуальным веществам ®, можно увидеть линейные калибровочные графики, построенные для 4 уровней концентраций. Теперь, запишите файл калибровочных данных, воспользовавшись символическим Сохранить калибровочные данные **и 2**. под изображением названием CALIBDEMO.CAL в ту папку, пользование которой предполагается самой системой автоматически.

Примечание: Все этапы (с самого начала этого подраздела) будут при реализации серии анализов выполняться автоматически (как это поясняет подраздел "Окно Серия анализов" на странице  $31.$ 

# <span id="page-43-0"></span>5.2.3. Заимствование калибровочных данных для

### хроматограммы

- Файл с калибровочными данными может быть заимствован для обработки любой хроматограммы. За счет этого, возможен автоматический пересчет  $\mathbf{C}$ получением прокалиброванных (Instrument) результатов. В окне Прибор воспользуйтесь символическим изображением хроматограммы Ал. чтобы вызвать окно Хроматограмма
- С помощью символического изображения Открыть хроматограмму **Construction** вызовите хроматографические данные, полученные  $\mathbf{C}$ использованием только что выполненной калибровки. Воспользуйтесь SAMPLE VIAL 6-1.PRM, записанным файлом  $\mathsf{B}$ папку. предполагаемую самой системой автоматически. Другие файлы, имеющиеся в этой папке, тоже не прокалиброваны. Но они будут использоваться позднее.
- Запрошенные данные не прокалиброваны. Нет информации о названии индивидуальных компонентов; в Сводной калибровочной таблице пикам (в качестве названий) приписаны лишь их времена удерживания. Для изменения такой ситуации, для пересчета этих данных должны быть заимствованы соответствующие итоги калибровки.
- Выберите страницу с закладкой Результаты (она должна раскрыться автоматически) и обратите внимание на поле, имеющееся в правой части экрана. Нажмите клавишу Настройка.... под заголовком Калибровочный файл (калибровочная таблица), чтобы появилась возможность выбрать калибровочный файл, созданный при выполнении этапов предыдущего подраздела (файл должен иметься

в папке, предполагаемой самой системой автоматически, [должен быть записан под названием CALIBDEMO.CAL ]. Любым пикам, совпадающим с имеющимися в калибровочной таблице, теперь будут присвоены распознанные названия. Проверьте запись в поле *Вычисление*, расположенном в правом верхнем углу. В поле должна иметься запись *Метод внут. стд..* Если такой записи нет, выберите вариант *Метод внут. стд.*.

*Примечание:* Если Вы не выполняли приведенные ранее (в предыдущем подразделе) указания и не составляли собственный файл с калибровочными данными, воспользуйтесь файлом DEMO1.CAL вместо файла CALIBDEMO.CAL.

### **5.2.4. Перенос калибровочных данных в метод**

В случае работы с большим числом хроматограмм, заимствование калибровочных данных каждым файлом с хроматограммой окажется очень трудоемким процессом. Для избежания этого, калибровочные данные можно связать с получаемыми хроматограммами автоматически.

• Вернитесь в окно Прибор (Instrument) и установите указатель на символическое изображение *Подсчет* ; нажмите левую клавишу мыши для того, чтобы открыть страницу Настройка метода непосредственно на странице Подсчет  $\odot$ . Вы можете поступить и иначе: воспользоваться другими символическими изображениями (как *Интегрирование* , *Регистрация* или *Сбор данных* ) или любой функцией перечня, раскрываемого через слово *Метод*. Затем, нужно будет выбрать страницу Подсчет. Все эти подразделы (и некоторые другие) являются частью шаблона метода. Таким образом, они доступны в ходе того же самого диалога системы с оператором, но через разные страницы.

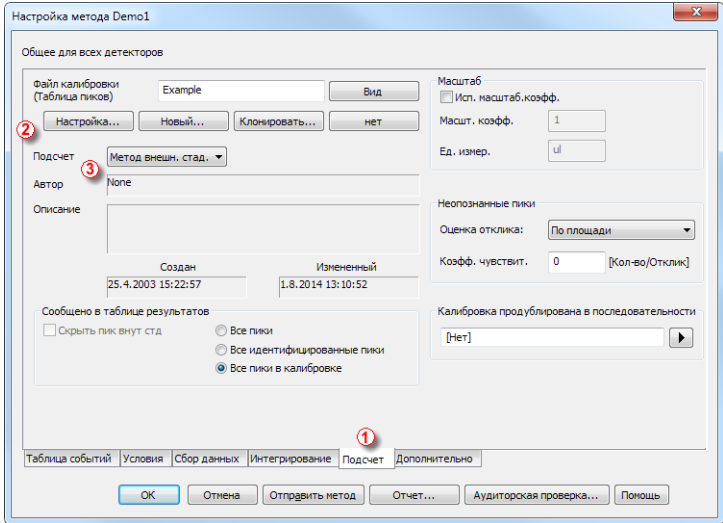

*Рисунок 18: Сектор Настройка метода на странице Подсчет*

**• Нажмите клавишу** *Настройка...* 2, чтобы получить возможность выбрать файл калибровочных данных и связать его с методом. В строке *Подсчет* выберите параметр *Метод внут. стд.*.

- <sup>l</sup> Закройте сектор Настройка метода нажатием клавиши *OK* . В окне Прибор (Instrument) , выберите функцию *Сохранить метод из перечня, раскрываемого через слово Файл* , чтобы внесенное исправление оказалось вписанным в шаблон метода.
- Теперь, любые хроматограммы, зарегистрированные согласно этому шаблону метода, будут заимствовать наличные калибровочные данные.
- Чтобы применить этот отредактированный шаблон метода для обработки уже накопленных данных, перейдите к окну Прибор (Instrument) и выберите функцию *Пакетная обработка... из перечня, раскрываемого через слово Анализ*.
- Выберите подлежащие пересчету файлы в левой части сектора; сразу несколько файлов можно выбрать нажав (и удерживая нажатой) клавишу **Ctrl** или **Shift** , после чего нужные файлы указывают нажатием левой клавиши мыши. Клавиша Ctrl дает возможность выбрать файлы произвольно, а клавиша Shift - только в указанном диапазоне. Пометьте все файлы с названиями SAMPLE\_VIAL\_X-Y , как подлежащие пересчету; проставьте галочку в квадрат, подтверждающий выбор функции *Пересчет согласно заданного прибору методу*, после чего нажмите клавишу *Выполнить*. Теперь, все выбранные хроматограммы будут пересчитаны с учетом результатов калибровки.

#### *Примечание:* Хроматограммы, подлежащие пакетному пересчету, должны быть записаны в выбранную (соответствующую проекту) папку.

- Откройте окно Хроматограмма ; вызовите любой из только что пересчитанных файлов (например, SAMPLE\_ VIAL\_ 7- 2.PRM ) и просмотрите *Таблицу результатов* . Окажется, что все пики, присутствующие в калибровочной таблице, опознаны и прокалиброваны.
- На экран можно вывести сразу несколько хроматограмм. Вызовите режим *Совмещения*, для чего нажмите клавишу *Совмещение* на планке с символическими изображениями, способствующими *Совмещению* (позиция на **5.1.4** на [странице](#page-33-0) **28** .). После этого, воспользуйтесь функцией *Открыть хроматограмму... из перечня, раскрываемого через слово Файл* или символическим изображением *Открыть хроматограмму* . Теперь появится возможность выбрать несколько файлов в секторе Открыть окно Хроматограмма.

# 6. Подсоединение автоматических пробоотборников

В этом подразделе описаны способы подключения кабелей к хроматографам, оснащенным автоматическими пробоотборниками. Оснастка кабелями зависит от типа хроматографа (газовый или жидкостной), от способа управления выполнением программы анализов: (AKTUBHOE **УПРАВЛЕНИЕ** или **ПАССИВНОЕ** УПРАВЛЕНИЕ), а так же от наличия дополнительно приобретаемого хроматографическим программного МОДУЛЯ управления оборудованием.

Примечание: Более подробная информация о способах управления выполнением программы анализов с помощью системы **CLARITY MOWET** быть найдена разделе "Серия  $\mathsf{B}$ анализов" Справочного руководства.

Типичные варианты оснастки:

- Автоматический пробоотборник + газовый хроматограф и активное управление программой анализов
- Автоматический пробоотборник + жидкостной хроматограф и  $\bullet$ активное управление программой анализов
- Автоматический пробоотборник (с газовым или жидкостным хроматографом) и пассивное управление программой анализов
- Автоматический пробоотборник активное управление программой анализов + управление работой автоматического пробоотборника + плата аналого-цифрового преобразователя
- Автоматический пробоотборник активное управление программой программный управляющий работой анализов  $\ddot{}$ МОДУЛЬ, автоматического пробоотборника + регистрация цифровых данных

## <span id="page-47-0"></span>6.1. Автоматический пробоотборник + газовый хроматограф и активное управление программой анализов

Когда газовый хроматограф сам оснащен автоматическим пробоотборником, циклом введения образца обычно управляет сам хроматограф. При обычно используемом запрограммированном изменении температуры, продолжительность охлаждения термостата (для подготовки к очередному анализу) может меняться. Таким образом, работа автоматического пробоотборника синхронизирована с действиями, выполняемыми газовым хроматографом, благодаря использованию кабелю передачи сигнала о готовности. Введение очередного образца будет возможно только после перехода хроматографа в состояние *ГОТОВ* . Автоматический пробоотборник обеспечивает введение образца и подает газовому хроматографу команду запуска по другому кабелю. Любой автоматический пробоотборник реализует **активное управление программой анализов** без необходимости **программного модуля, управляющего пробоотборником** . Но требуется соединение системы обработки данных **CLARITY** кабелем (передающим синхронизирующие команды) с автоматическим пробоотборником и с хроматографом. Входной кабель **IN <sup>n</sup>** , подающий команду запуска, должен быть подключен к тому разъему автоматического пробоотборника или газового хроматографа, через которого выводится синхронизирующий сигнал (сигнал о введении образца). Выходной кабель **OUT R** должен быть подсоединен к входному разъему **n** хроматографа или автоматического пробоотборника (для передачи им синхронизирующего сигнала).

*Примечание:* Более подробную информацию об **Активном управлении программой анализов** можно найти в **Справочном руководстве для владельца системы**.

Все (обычно используемые) автоматические пробоотборники могут быть подразделены на 2 группы:

- Автоматические пробоотборники, запускаемые подачей вводимого сигнала (Готов, представленного замыканием контактов.
- Автоматические пробоотборники, запускаемые подачей вводимого сигнала Готов, представленного размыканием контактов.

#### **Вариант А: запуск замыканием контактов**

Первой схемой показано подключение кабелей к автоматическому пробоотборнику, начинающему введение образца после получения (на входной разъем) команды запуска, представленной замыканием контактов.

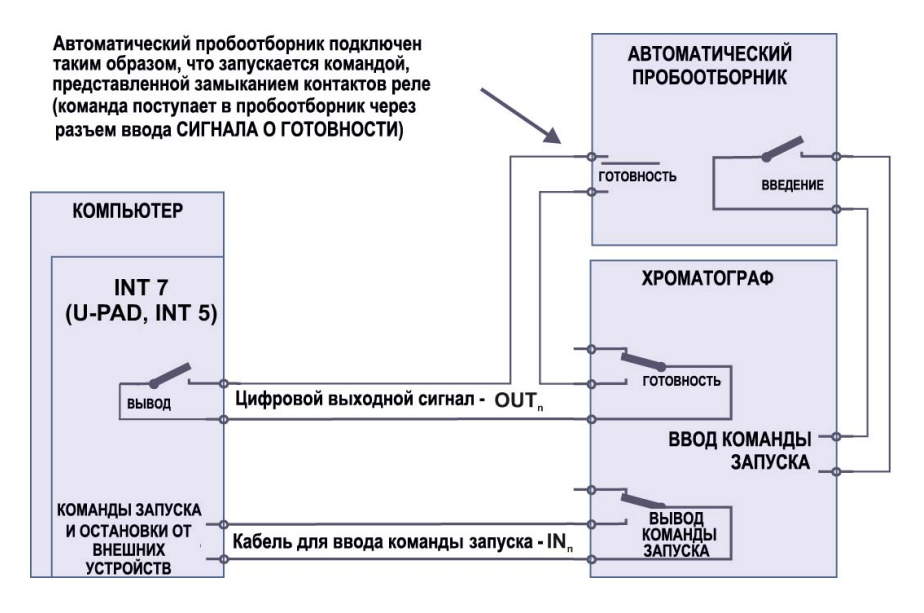

*Рисунок 19: Вариант А подключения кабелей к автоматическому пробоотборнику*

Введение образца начнется только после того, как будет обнаружено замыкание контактов в последовательной цепи (в самой системе обработки данных **CLARITY** и в газовом хроматографе).

После завершения введения образца,автоматический пробоотборник подаст сигнал о введении (представленный замыканием контактов), по которому газовый хроматограф начнет запрограммированное изменение температуры. В этот же момент времени, газовый хроматограф подаст системе обработки данных **CLARITY** команду запуска (представленную замыканием контактов). По этой команде, система приступит к регистрации данных.

Если в хроматографе нет контактной группы, которой может быть **выведена команда запуска** , входной кабель **IN <sup>n</sup>** (по которому подсоединен непосредственно к тому выходному разъему автоматического пробоотборника, по которому выводится сигнал о **введении образца** (таким образом, фактически параллелится подача хроматографу **входной команды запуска** [представленной замыканием контактов]).

Чтобы (в исходном состоянии) на плату INT9 (INT7, U-PAD2 или Colibrick) поступал сигнал, представленный размыканием контактов, необходимо присвоить параметру Исходное состояние [в секторе Цифровые выходные сигналы, доступном через Основное окно, показываемое системой) значение ВЫСОКИЙ.

Примечание: Планирование подачи системой **CLARITY** выходных сигналов запуска (соответственно индивидуальным данным, выводимым с аналого-цифрового преобразователя) может быть задано через правый нижний угол сектора Оснастка системы (для получения более подробной информации, см. подраздел Указание оснастки системе CLARITY на странице 13). Подробные указания приводятся и в Справочном руководстве.

#### **Вариант B: запуск размыканием контактов**

Согласно приводимой второй схеме кабельных соединений, автоматический пробоотборник ждет выходного сигнала, представленного размыканием контактов. Для этого необходим другой вариант подсоединения (отмеченный кружком) в секторе Цифровые входные сигналы.

Контактные группы, подающие выходной сигнал (**OUTPUT)** и сигнал о готовности ( **READY),** соединены параллельно. Автоматический пробоотборник начнет работать после того, как обеспечится размыкание этих двух контактных групп.

Чтобы (в исходном состоянии) на плату **INT9** ( **INT7** , **U- PAD2** или **Colibrick**) поступал сигнал, представленный замыканием контактов, необходимо присвоить параметру *Исходное состояние* (в секторе Цифровые выходные сигналы , доступном через Основное окно , выводимое системой ) значение *НИЗКИЙ*.

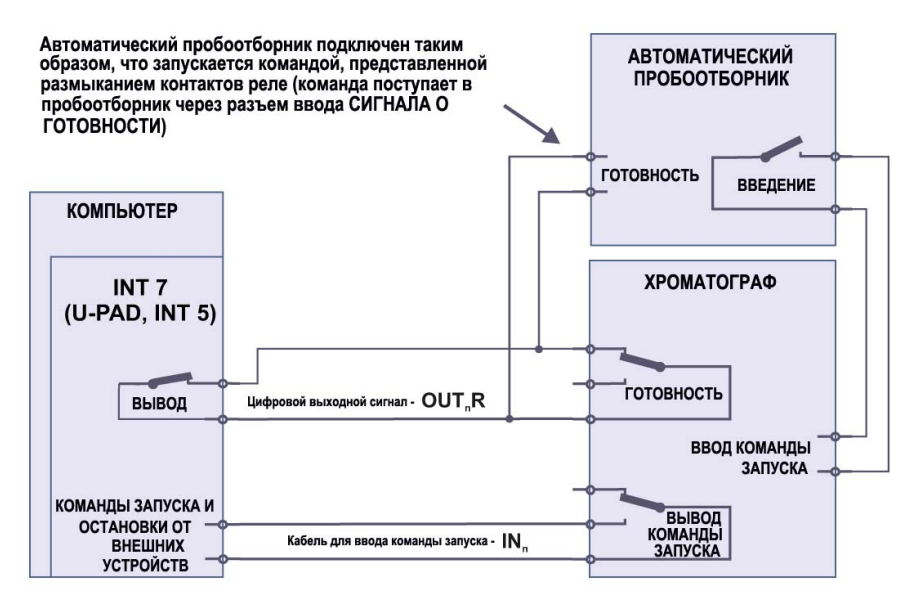

*Рисунок 20: Вариант В подключения кабелей к автоматическому пробоотборнику*

*Примечание:* Планирование подачи системой выходных сигналов запуска (соответственно индивидуальным данным, выводимым с аналого-цифрового преобразователя) может быть задано через правый нижний угол сектора Оснастка системы (для [получения](#page-18-0) более подробной [информации,](#page-18-0) см. подраздел **Указание оснастки системе [CLARITY](#page-18-0)** на странице **13**). Более подробные указания могут быть найдены в **Справочном руководстве**.

## <span id="page-52-0"></span>**6.2. Автоматический пробоотборник + жидкостной хроматограф и активное управление программой анализов**

При работе с жидкостными хроматографами, синхронизация действий обычно обеспечивается автоматическим пробоотборником Настройка таких возможных операций, как градиентное изменение состава подвижной фазы, или переключение сигналов детекторов, выполняется независимо (никак не связана с работой автоматического пробоотборника).

Любой автоматический пробоотборник, который используется при **активном управлении программой анализов** без необходимости **программного модуля, управляющего пробоотборником** , должен работать синхронно с системой обработки данных **CLARITY** , что достигается подключением кабелей. Входной кабель **IN<sup>n</sup>** (по которому подается команда запуска) подключается к выходному разъему автоматического пробоотборника (к разъему, через который подается сигнал о введении [INJECTION]). Выходной **n R** соединяется с тем входным разъемом автоматического пробоотборника, по которому должен вводиться сигнал то готовности (READY).

*Примечание:* Более подробную информацию об **Активном управлении программой анализов** можно найти в **Справочном руководстве для владельца системы**.

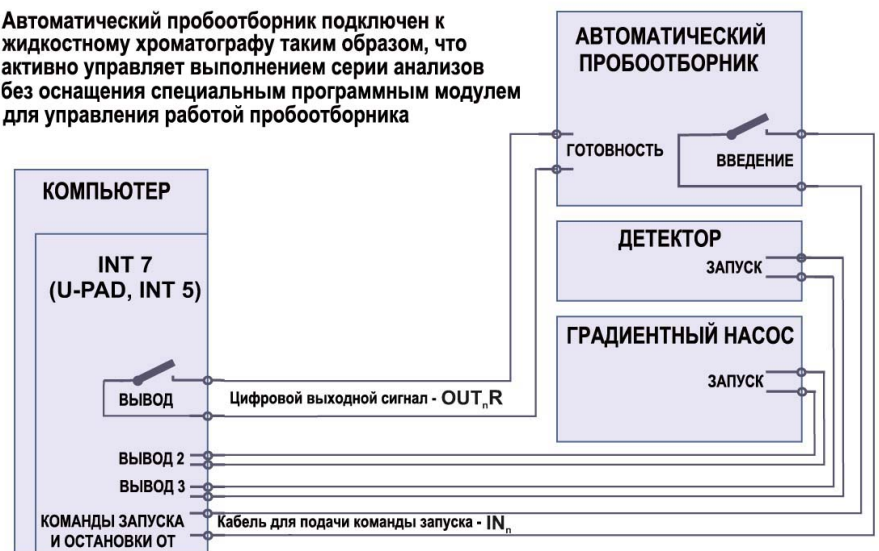

**ВНЕШНИХ УСТРОЙСТВ** 

*Рисунок 21: Подключение кабелей к жидкостному хроматографу, оснащенному автоматическимпробоотборником*

*Примечание:* Маркировка разъемов, через которые подаются входные и выходные сигналы, может меняться в зависимости от типа автоматического пробоотборника.

При пользовании дополнительными блоками (детекторы, насосы и т.д.), рекомендуется индивидуально подсоединять их к другим выходным разъемам платы аналого- цифрового преобразователя (к тем разъемам, через которые выводятся цифровые сигналы). Таким образом, для каждого такого дополнительного блока будет иметься индивидуальная строка (запрашивающая запуск или остановку) в **Таблице событий**.

*Примечание:* Когда входные разъемы, по которым подаются сигналы запуска на детектор или на насос) подсоединяются параллельно входному разъему системы обработки данных **CLARITY** (к тому, на который тоже должен подаваться сигнал запуска), часто обнаруживаются проблемы, связанные с наличием цепей заземления прибора.

## <span id="page-54-0"></span>**6.3. Автоматический пробоотборник (с газовым или жидкостным хроматографом) и пассивное управление программой анализов**

При пользовании системой **CLARITY в режиме пассивного управления программой анализов** (в случае оснащения газового или жидкостного хроматографа автоматическим пробоотборником) не требует подключения выходного кабеля **OUT R** (используемого для **n** передачи цифрового сигнала). Всей синхронизацией управляет хроматограф. Система обработки данных **CLARITY** обеспечивает лишь реализацию одного анализа по получению каждой команды запуска. Для синхронизации с регистрацией данных, необходим только кабель **IN <sup>n</sup>** , по которому на систему **CLARITY** поступает команда запуска.

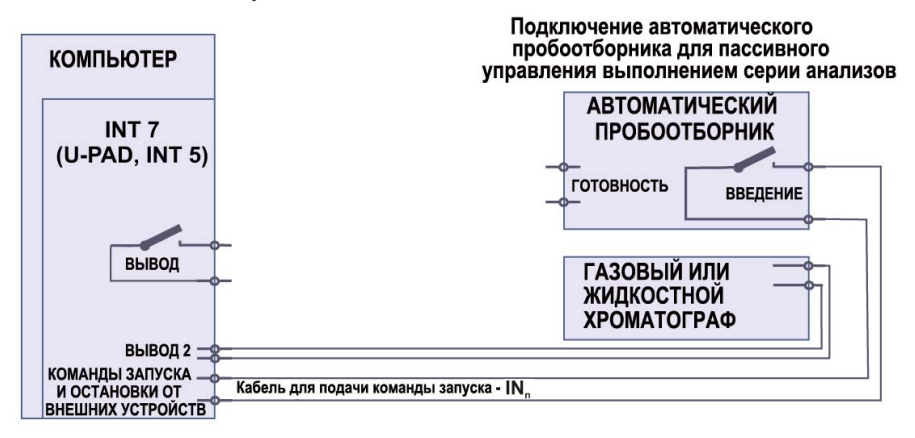

*Рисунок 22: Подключение кабелей к жидкостному хроматографу, оснащенному автоматическимпробоотборникомпри пассивномуправлении программой анализов*

**Пассивным управлением программой анализов** приходится пользоваться при наличии парофазных пробоотборников (для которых нет программного управляющего модуля).

*Предостережение:* При наличии программного управляющего модуля, не рекомендуется пользоваться **пассивным управлением программой анализов**.

*Примечание:* Подробная информация о пользовании **пассивным управлением программой анализов** приводится в **Справочном руководстве** по работе с системой **CLARITY**.

## <span id="page-55-0"></span>6.4. Автоматический пробоотборник - активное управление программой анализов + программный модуль, управляющий работой автоматического пробоотборника + плата аналого-цифрового преобразователя

При пользовании дополнительно приобретаемым Программным модулем, управляющим работой автоматического пробоотборника каталожный № А26), вся связь обеспечивается через отдельный передающий данные кабель (обычно, кабель для последовательной передачи данных, подсоединяемый к каналу СОМ).

Предостережение: Для получения информации о подключении программного управляющего модуля, CM. Инструкцию соответствующую  $\overline{a}$ эксплуатации этого управляющего модуля.

Приводимая далее схема соответствует варианту непосредственного управления работой автоматического пробоотборника (управляет компьютер). Сбор получаемых извне данных, обеспечивается с помощью аналого-цифрового преобразователя (INT9, U-PAD2 или Colibrick).

В такой ситуации, НЕ ПОДСОЕДИНЯЙТЕ кабель OUT R, предназначенный для передачи выводимого цифрового сигнала. В случае пользования любым автоматическим пробоотборником, управляемым системой CLARITY, возможна синхронизация работы с помощью кабеля, подающего команду запуска (как показывает Рисунок 23 на странице 51.). Однако некоторые автоматические пробоотборники не нуждаются в использовании кабеля, передающего команду запуска. Они способны посылать такую команду через канал Для получения более подробной информации. СВЯЗИ. CM. соответствующую Инструкцию по эксплуатации управляющего программного модуля.

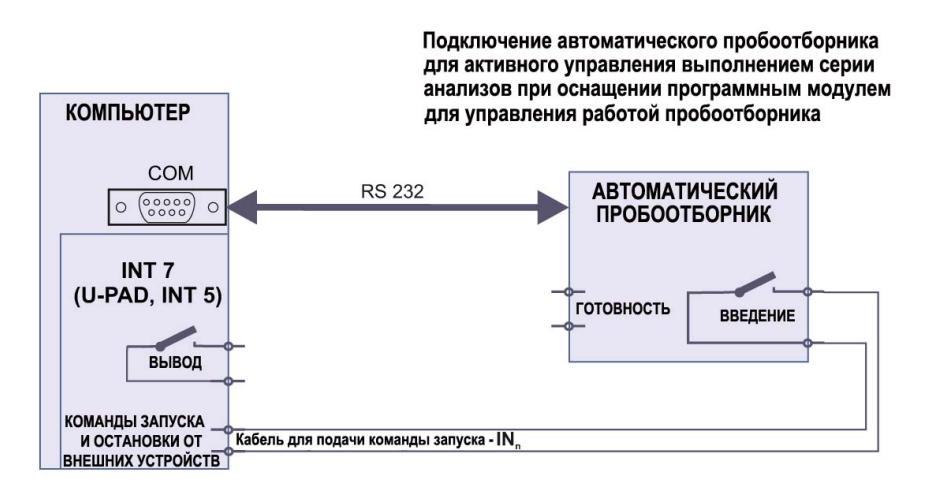

<span id="page-56-0"></span>Рисунок 23: Подключение автоматического пробоотборника с программным модулем. управляющим его работой, + аналого-цифровой преобразователь

## <span id="page-57-0"></span>6.5. Автоматический пробоотборник - активное управление программой анализов + программный модуль, управляющий работой автоматического пробоотборника + регистрация цифровых данных

При пользовании дополнительно приобретаемым программным модулем, управляющим работой автоматического пробоотборника, и детекторами, предоставляющими цифровую информацию (например, в случае работы с газовым хроматографом Agilent 6890), схема кабельных соединений окажется следующей:

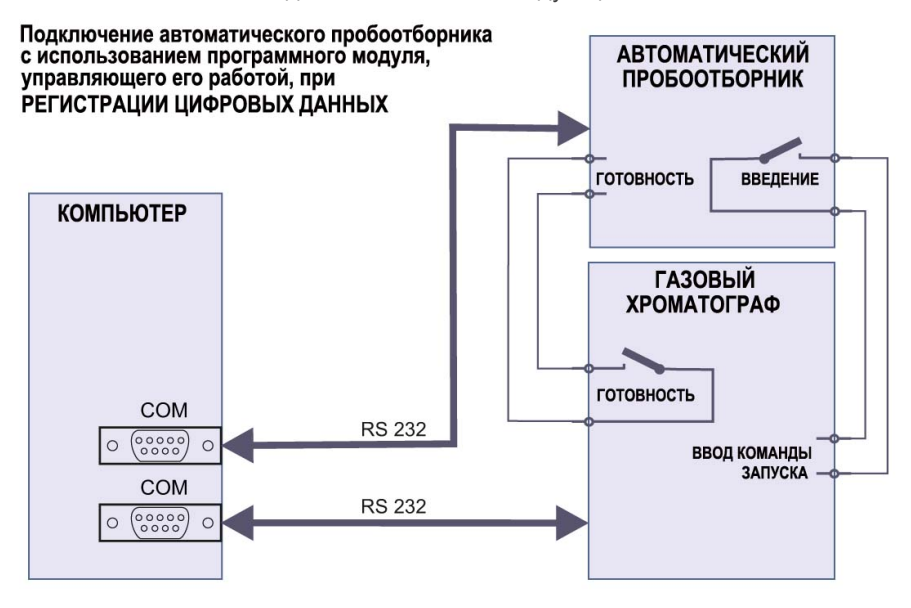

Рисунок 24: Подключение автоматического пробоотборника с программным модулем, управляющим его работой. + регистрация цифровых данных

Предостережение: Для получения информации о подключении кабелей, соответствующих работе с программным управляющим модулем, см. соответствующую Инструкцию по эксплуатации этого управляющего модуля.

# **7. Поиск причин возникновения затруднений**

Если Вы не нашли здесь ответа на интересующий Вас вопрос, воспользуйсь сайтом фирмы [www.dataapex.com](http://www.dataapex.com/) . В перечне под заголовком Support (техническая помощь) можно найти раздел (FAQ [ответы на часто возникающие вопросы]); можно обратиться к форму по системе **CLARITY** или связаться с отделом фирмы **DataApex** , ответственным за техническую помощью покупателям.

*Примечание:* Другие (не рассмотренные здесь) сообщения об ошибках и описание мер по удалению затруднений, возникших при пользовании конкретной аппаратурной оснасткой, можно найти в соответствующих Инструкциях по эксплуатации.

### **7.1. Поиск причин возникшего затруднения:**

При обнаружении затруднения, преодолеть его скорее всего удастся пользуясь приведенными далее таблицами. Таблицы связывают способы установления причин с информацией, появляющейся в **Секторах** (окнах), используемых в режиме диалога [т.е. с тем сектором, при пользовании которым возникло осложнение]; с выводимыми **Сообщениями об ошибках** или с используемой **Аппаратурной оснасткой**. Сектора или окна, используемые в режиме диалога, распознаются по их заголовкам.

*Примечание:* Названия индивидуальных приборов, обслуживаемых системой **CLARITY**, появляются в заголовках вместо общего термина "Прибор" ("Instrument").

*Taблица 1:Перечень секторов или окно, используемых в режиме диалога*

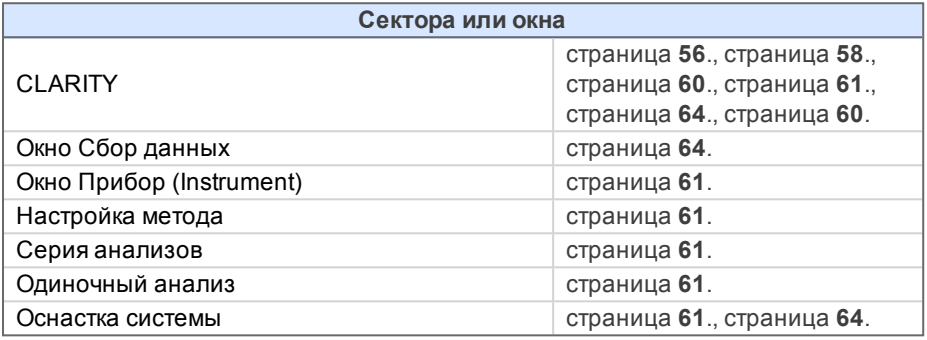

*Taблица 2:Перечень сообщений об ошибках*

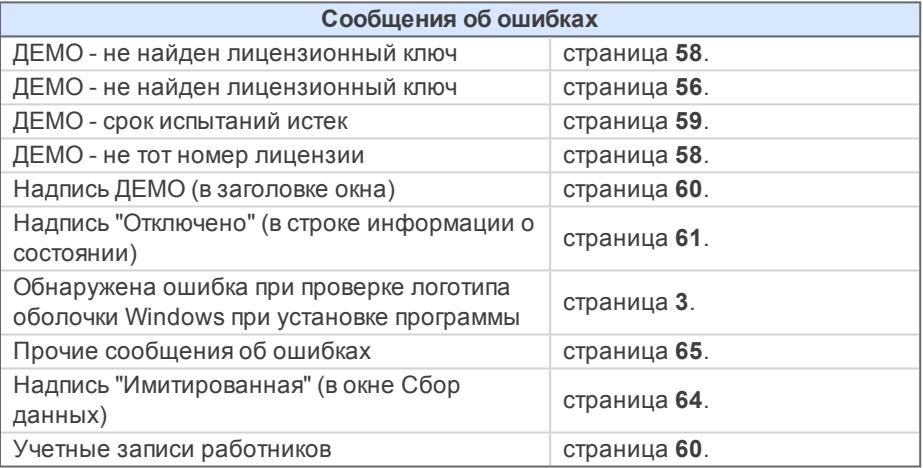

*Taблица 3:Перечень аппаратурной оснастки*

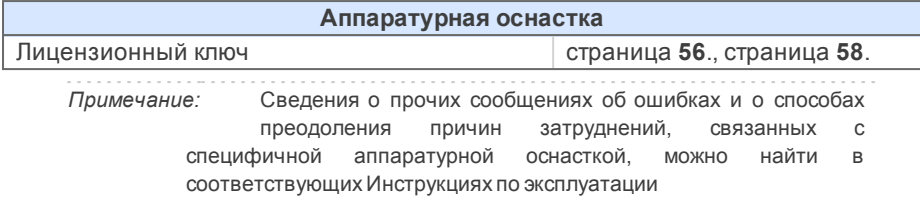

## **7.2. Затруднения, возникающие при попытке начать сеанс связи с системой обработки данных**

### <span id="page-61-0"></span>**7.2.1. ДЕМО - не найден лицензионный ключ**

Лицензионный ключ типа **Rockey** (или **Sentinel**) [**защитная заглушка**] должен быть установлен или в канал последовательной передачи данных печатающему устройству, или в гнездо USB (кроме того, должен быть правильно загружен соответствующий этому ключу драйвер). Такое сообщение об ошибке может быть обусловлено несколькими причинами:

#### **▌ Неправильно установлен лицензионный ключ.**

*Описание:* На Панели управления выберите символическое изображение *Система* , получите доступ к Диспетчеру устройств и просмотрите перечень "**Контроллеров USB**" (в нем должен быть прописан ключ **Rockey4 ),** или же просмотрите перечень "Портов LPT" (если лицензионный ключ установлен в канал подключения к печатающему устройству, в этом перечне должен быть прописан ключ "**Rockey4**"). Или же ключ может быть прописан непосредственно в корневом заголовке Если такая запись не обнаруживается:

*Преодоление затруднения:*Запросите выполнение программы ROCKINST.EXE из подзаголовка HW\_ DRIVERS\ROCKEY основного заголовка системы обработки данных **CLARITY**.

**▌ Возможно, что Вы установили лицензионный ключ в гнездо USB перед загрузкой**

#### **программного обеспечения CLARITY.**

*Описание:* При условиях обычной установки, сама система **CLARITY** загружает все требуемые драйверы. В Вашем случае, **программная оболочка Windows** (по все вероятности) загрузила не те драйверы.

*Преодоление затруднения:*При пользовании оболочкой **Windows XP** рекомендуется воспользоваться функцией *Восстановление системы* (благодаря выбору функции *Оказание помощи и поддержка из перечня, раскрываемого через клавишу Пуск*) [что даст возможность уничтожить неправильно загруженные драйверы).

> При работе с другими вариантами оболочек **Windows** , нужно будет уничтожить неправильно установленные драйверы, после чего вручную загрузить нужный драйвер так, как было описано выше.

#### **▌ Возможно, что лицензионный ключ подсоединен неправильно.**

*Преодоление затруднения:*a) При подключении лицензионного ключа к каналу вывода на самописец, проверьте следующее:

- Попытайтесь вывести что-то на печатающее устройство
- Убедитесь, что вывод информации на печатающее устройство обеспечивается не через слишком длинный кабель (длина на не более 3 м).
- Отсоедините кабель, используемый для передачи данных на печатающее устройство, и подсоедините лицензионный ключ непосредственно к компьютеру.

б) В случае подключения лицензионного ключа к гнезду USB, проверьте следующее:

- <sup>l</sup> **Лицензионный ключ для USB** не может работать при пользовании программной оболочкой **Windows NT**.
- <sup>l</sup> Проверьте, работает ли **канал USB** (напрмер, подсоединением к этому каналу какого-то другого устройства и т.д.).
- <sup>l</sup> Проверьте, загружен ли драйвер **лицензионного ключа**. Если загружен, должен гореть встроенный в лицензионный ключ световой индикатор.

## <span id="page-63-1"></span>**7.2.2. ДЕМО - не найден лицензионный ключ**

**▌ В окне** CLARITY **имеется сообщение об ошибке ДЕМО - не найден лицензионный ключ.**

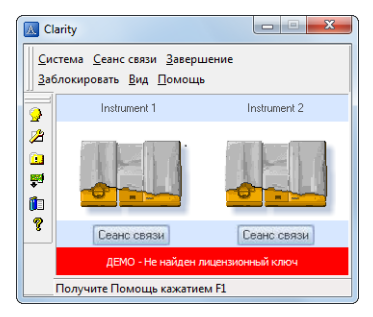

*Рисунок 25: ДЕМО - не найден лицензионный ключ*

*Описание:* Система **CLARITY** обнаружила, что **лицензионный ключ** был удален во время пользования программнымобеспечением CLARITY.

*Преодоление затруднения:*Установите **лицензионный ключ** и, после этого, *выберите функцию Номер лицензии... из перечня, раскрываемого через слово Помощь* в окне CLARITY. Затем, нажмите клавишу OK, чтобы заставить систему обновить состояние.

### <span id="page-63-0"></span>**7.2.3. ДЕМО - не тот номер лицензии**

**▌ Номер лицензии , присвоенный системе обработки данных, не совпадает с номером, записанным в лицензионный ключ.**

*Описание:* Воспользуйтесь функцией *Номер лицензии...., вызываемой через слово Помощь* в окне CLARITY для того, чтобы убедиться в правильности записи номера лицензии. **Номер лицензии,** состоящий из 16 цифр может быть найден на **установочном компакт- диске** или может быть найден в конверте с компакт-диском, вклееннымв одну из присланных инструкций.

*Преодоление затруднения:*Если обнаружите, что номер лицензии записан неправильно, устраните ошибку (запишите его заново).

*Примечание:* Сектор Код лицензии не чувствителен к строчным или заглавным буквам (можно пользоваться любыми). С другой стороны, соблюдайте осторожность, чтобы (при вводе с клавиатуры) не путать английскую букву "I" с цифрой "1.

> Если понадобится, для получения номера лицензии свяжитесь с фирмой, создавшей программу, или с торговым представителем в Вашей области. При таком выходе на связь, Вам потребуется указать заводской номер системы обработки данных.

### 7.2.4. ДЕМО - не тот вариант программного обеспечения

Код лицензии на пользование системой обработки данных не совпадает с вариантом программного обеспечения CLARITY.

Описание: Номер лицензии, введенный Вами в сектор Номер лицензии не действителен применительно к тому варианту программного обеспечения **CLARITY**, с которым Вы пытаетесь работать. Возможно, что Вы загрузили другой вариант программного обеспечения, полученный ранее. Например, Вы установили CLARITY вместо Clarity Lite.

Преодоление затруднения: Убедитесь в том, что пытаетесь пользоваться правильным вариантом программного обеспечения. В противном случае,

загрузите правильный вариант программного обеспечения. Если понадобится, свяжитесь с фирмой, создавшей программу, или с

торговым представителем в Вашей области, чтобы проверить вариант программного обеспечения CLARITY. При таком выходе на связь, Вам потребуется указать заводской номер системы обработки данных.

### <span id="page-64-0"></span>7.2.5. ДЕМО - срок испытаний истек

| Обычно, обнаруживается, что файла CLARITY.SNO под заголовком CLARITY нет или что этот файл пуст.

Такое затруднение может объясняться тремя причинами: указанного файла Описание: нет или этот файл пуст; или же истек период испытаний программного обеспечения **CLARITY**.

Преодоление затруднения: Скопируйте файл CLARITY.SNO под основной заголовок (CLARITY, Этот файл может быть взят с загрузочного компакт-диска (файл можно обнаружен под подзаголовком ДЕМО). После начала сеанса связи с программным обеспечением, введите правильный номер лицензии. Для этого, воспользуйтесь функцией Номер лицензии... из перечня, раскрываемого через слово Помощь.

## <span id="page-65-0"></span>**7.2.6. Надпись ДЕМО (в заголовке окна)**

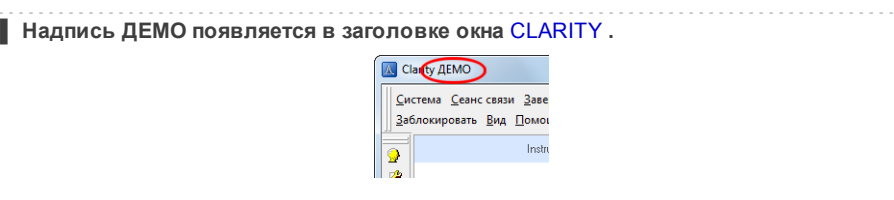

*Рисунок 26: Надпись ДЕМО в заголовке окна CLARITY*

*Описание:* Если Вы только видите только надпись **ДЕМО** в заголовке Основного окна, выводимого системой CLARITY (без любых дополнительных слов), это свидетельствует о том, что установлен **Демонстрационный вариант** программного обеспечения.

*Преодоление затруднения:*Удалите **Демонстрационный вариант программы (ДЕМО**)

и загрузите полный вариант программного обеспечения

**CLARITY**.

### <span id="page-65-1"></span>**7.2.7. Ошибка при вызове файла учетных записей**

**▌ При попытке начать сеанс связи с системой CLARITY, выводится сообщение Учетные записи работников.**

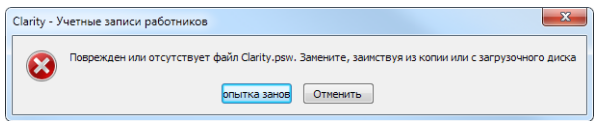

*Рисунок 27: Учетные записи работников*

*Описание:* Система **CLARITY** обнаружила, что информация об учетных записях, записанная в файл CLARITY.PSW , или оказалась поврежденной, или вообще отсутствует.

*Преодоление затруднения:*Для исправления ситуации, Вам необходимо восстановить файл CLARITY.PSW , взяв его или из скопированных данных, или с установочного компакт-диска (DVD-диска). Этот файл находится под заголовком PGM . Если воспользуетесь последним вариантом (из выше предложенных, Вампридется снова создать все учетные записи.

## <span id="page-66-0"></span>7.3. Затруднения, обнаруживаемые после сбора данных

## 7.3.1. Не удается воспользоваться окном Сбор данных

Символическое изображение имеет серый цвет; показывается надпись "Нарушение связи"; не удается вызвать функцию Сбор данных через перечень, раскрываемый через слово Монитор.

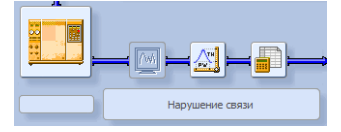

Рисунок 28: Нет доступа к окну Сбор данных

К другим проявлениям такой ошибки относятся: отсутствие страницы Сбор данных в секторе Настройка метода; невозможность вызвать функцию Сбор данных через слово Метод; невозможность подать команды Пуск, Остановка, Прервать через окна Одиночный анализ и Серия анализов). Возможные причины:

| а) Вы пользуетесь режимом Автономной работы или Демонстрационным вариантом системы CLARITY, из-за чего не можете приступить к регистрации хроматограмм.

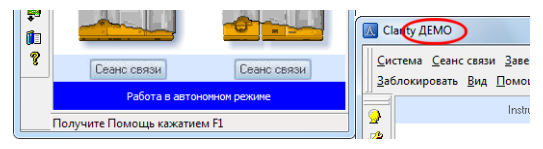

Рисунок 29: Автономный режим (Offline) работы программы или пользование Демонстрационным вариантом программы CLARITY

- Проверьте, не имеется ли голубое поле с записью OFFLINE в Основном Описание: окне программы CLARITY (под символическим изображением приборов), или не присутствует ли слово ДЕМО в заголовке окна.
- Преодоление затруднения: В случае использования **СLARITYДемонстрационного** варианта, через клавишу Пуск оболочки Windows найдите группу CLARITY ДЕМО в разделе Все программы, после чего выберите функцию Удалить CLARITY.

После этого, воспользуйтесь установочным компакт-диском ДЛЯ правильного варианта программы и загрузите полный вариант программы.

В случае пользования автономным режимом (Offline), удалите лицензионный ключ, дающий возможность работать только в режиме **Offline** и установите другой (предоставляющий лицензию на работу с полным вариантом программного обеспечения CLARITY.

### **▌ б) Затруднения связаны с использованием аналого-цифрового преобразователя (INT7, INT9, U-PAD2 или Colibrick).**

*Описание:* Осложнения могут быть вызваны разными проблемами.

*Преодоление затруднения:*Наведите справки о способах поиска причин возникших затруднений, имеющих отношение к аналого- цифровому преобразователю, в соответствующей Инструкции по эксплуатации аналогоцифрового преобразователя (этот документ предоставит более полную информацию). Выполните все указания.

в) В приборе, подключенном к системе обработки данных CLARITY, не обнаружен детектор:

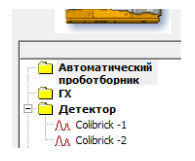

#### Рисунок 30: В приборе не обнаружен детектор

Откройте сектор Оснастка системы через Основное окно программы Описание: **CLARITY** (выберите функцию Оснастка... из перечня, раскрываемого через слово Система); проверьте оснастку соответствующего прибора (Прибора Х). Если детектор (детекторов) не указано, добавьте его (их).

Преодоление затруднения: В левой стороне, с перечнем Настройка программных управляющих модулей, выберите тот детектор, который подключен к плате аналого-цифрового преобразователя (той, которой Вы пользуетесь). С помощью мыши, перетащите этот детектор в соответствующий прибор, показанный справа.

> Если Вашей платы аналого-цифрового преобразователя нет в перечне Настройка программных управляющих модулей, добавьте ее с помощью клавиши Добавить, после чего повторите указанную выше операцию.

Примечание: Более подробная информация о секторе Указание оснастки системы может быть найдена в подразделе "Оснастка системы" Справочного руководства.

г) Вы приобрели лицензию на сбор данных с меньшего числа приборов:

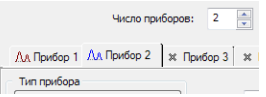

Рисунок 31: Приобретена лицензия на сбор данных с меньшего числа приборов

- Откройте сектор Оснастка системы через Основное окно программы Описание: **CLARITY** (выберите функцию Оснастка... из перечня, раскрываемого через слово Система); проверьте оснастку соответствующего прибора (Прибора Х). Если обозначающий прибор символ показан синим цветом, это обращает внимание на то, что сбор данных с этого прибора не будет производиться.
- Преодоление затруднения: Проверьте заводской номер имеющейся у Вас системы выбрав обработки данных. Например, функцию  $\circ$ программном продукте.... из перечня, раскрываемого через слово Помощь в Основном окне, выводимом на экран системой CLARITY.

## <span id="page-69-0"></span>7.3.2. Наличие слова "имитированная" в окне Сбор данных

В окне Сбор данных имеется слово "Имитированная".

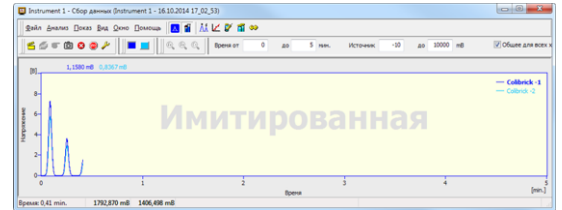

Рисунок 32: Наличие слова "Имитированная" в окне Сбор данных

Для соответствующего прибора) показывается график имитированного Описание: сигнала (из файла CHANNX.DTA). Или же, иначе говоря, используется демонстрационный вариант детектора.

> Откройте сектор Оснастка системы через Основное окно программы **CLARITY** (выберите функцию Оснастка... из перечня, раскрываемого через слово Система); проверьте оснастку соответствующего прибора (Прибора Х). Если указан только сигнал демонстрационного детектора (ДЕМО), потребуется повторить указание оснастки:

Преодоление затруднения: Удалите Детектор X из группы DataApex DEMO (из перечня оснастки, указанной для конкретного прибора). С помощью

мыши переташите нужный детектор из группы с аналого-цифровым преобразователем (группы, имеющейся в левой части сектора Оснастка системы) в правую часть.

Если в левой части сектора Оснастка системы имеются только демонстрационные детекторы (DEMO) и не показано имеющегося у Вас аналого- цифрового преобразователя, вызовите сектор Доступные программные управляющие модули (нажатием клавиши Добавить) и добавьте аналого-цифровой преобразователь в изображение оснастки системы. После этого, повторите ту операцию, которая была описана выше.

Если это не помогло, необходимо проверить (и, возможно, заново установить) драйвер аналого-цифрового преобразователя. Наведите справки о способах поиска причин возникших затруднений, имеющих отношение к аналого-цифровому преобразователю, в соответствующей Инструкции по эксплуатации аналого-цифрового преобразователя (этот документ предоставит более полную информацию).

## <span id="page-70-0"></span>7.3.3. Прочие сообщения об ошибках

Вы можете найти описания прочих сообщений об ошибках; возможных затруднений и мер по их устранению в других Инструкциях по эксплуатации. Далее приводится перечень известных (возможных) сообщений об ошибках. Приводятся ссылки на соответствующую ошибкам оснастку.

Таблица 4: Прочие сообщения об ошибках

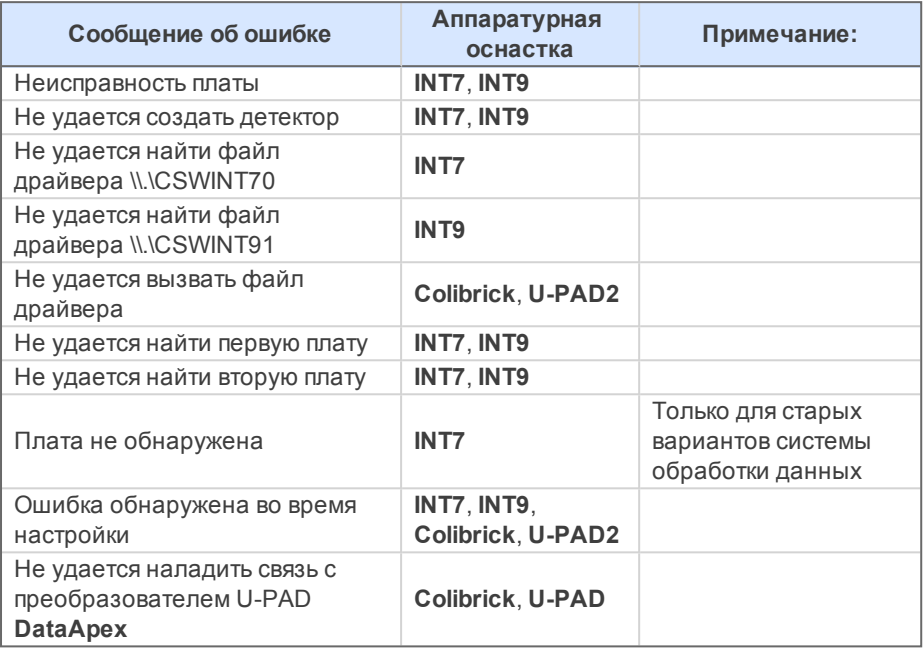

Примечание: Некоторые сообщения об ошибках могут появляться при использовании другой аппаратурной оснастки (не той, которая указана выше). Меры для избавления от таких сообщений остаются теми же самыми для любого установленного устройства. Действующие варианты Инструкций по эксплуатации аппаратурной оснастки к системе CLARITY могут быть найдены на сайте фирмы DataApex (www.dataapex.com).

## **7.4. Лицензионный ключ**

## **7.4.1. Первая или повторная установка лицензионного ключа Rockey для канала USB**

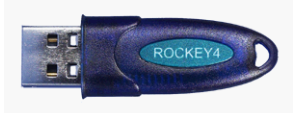

*Рисунок 33: Лицензионный ключ Rockey для канала USB*

<sup>l</sup> Установите программное обеспечение **CLARITY**

*Предостережение:* Перед первым подключением распознаваемых устройств к гнезду USB, необходимо иметь соответствующие драйверы под рукой!

- <sup>l</sup> Подсоедините **лицензионный ключ для канала USB** к гнезду **USB** компьютера.
- Чтобы загрузить драйверы для ключа Rockey, воспользуйтесь программой INSTDRV.EXE , записанной под заголовок C:\CLARITY\HW\_DRIVERS\ROCKEY\. Возможно, использование такой программы потребуется и при повторной установке лицензионного ключа.
- Если это не дало ожидаемого результата, выполните следующее:
- <sup>l</sup> После установки лицензионного ключа, **программная оболочка Windows** автоматически распознает тип нового подключенного устройства (согласно алгоритму **Plug and Play);** попытается установить соответствующий драйвер. На экране появится сообщение Обнаружено новое устройство:
- <sup>l</sup> Выберите функцию " *Найти подходящий драйвер для моего устройства.*"
- <sup>l</sup> Выберите функцию *"Указание места расположения*". После этого, укажите путь доступа к установочному компакт-диску (DVD-диску), на который записана программа **CLARITY** . И, наконец, укажите подзаголовок HW\_ DRIVERS\ROCKEY . Если Вы загрузили программное обеспечение Clarity перед подключением лицензионного ключа, Вы найдете этот подзаголовок уже на компьютере. Драйвер записан в файл с названием ROCKEY4USB.SYS , а соответствующий информационный файл имеет название ROCKEY4USB.INF.
- Остальные этапы загрузки завершатся автоматически Через клавишу *Пуск*, находящуюся в левом нижнем углу экрана, получите доступ к *Панели управления* . Затем, перейдите к вызову функций через
Символическое изображение системы; откройте Диспетчер устройств и убедитесь, что под заголовком "Контролеры USB" оказался прописанным лицензионный ключ" Rockey4".

7.4.2. Первая или повторная установка лицензионного ключа Rockey на разъем, предназначенный для последовательной передачи данных печатающему устройству

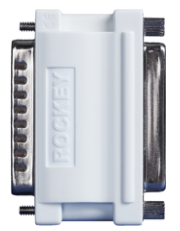

Рисунок 34: Лицензионный ключ Rockey, устанавливаемый на разъем для последовательной передачи данных печатающему устройству

Если вы столкнулись с затруднениями, связанными с пользованием таким ключом Rockey, выполните следующее:

- Убедитесь, что ключ правильно установлен на разъем
- Загляните под заголовок C:\CLARITY\HW DRIVERS\ROCKEY\. Для этого воспользуйтесь служебной программой, обслуживающей работу с файлами (например, программой Windows Explorer).
- Запросите выполнение программы INSTDRV.EXE (чтобы начала работать загрузочная программа Setup Wizard).
- В первом же появляющемся на экране секторе, выберите вариант Исправление, после чего нажмите клавишу Далее.
- Во втором появляющемся секторе, проставьте галочку в квадрат, " установить драйвер подтверждающий выбор функции для обслуживания канала последовательной передачи данных".
- Выберите функцию " отметить активное пользование каналом для последовательной передачи данных" и нажмите клавишу Далее.
- В третьем секторе, нажмите клавишу Завершено.
- Теперь, система предложит выключить компьютер и включить его снова.

## **7.4.3. Установка лицензионного ключа Sentinel**

До издания варианта 2.4.1. программного обеспечения **CLARITY** , лицензионный ключ приходилось устанавливать в компьютер (и иметь установленным туда) только при пользовании вариантом программы, предназначенным для **CLARITY автономной работы (Offline)** или в режиме сбора цифровых данных с детектора (т.е. с использованием программного управляющего модуля) [при работе без аналогоцифрового преобразователя]. Более новые варианты программного обеспечения всегда требуют наличия лицензионного ключа. Начиная с варианта 2.4.2

**Лицензионный ключ, устанавливаемый на разъем для вывода данных на печатающее устройство**

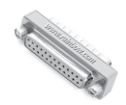

*Рисунок 35: Лицензионный ключ, устанавливаемый на разъемдля вывода данных на печатающее устройство*

Во время загрузки программного обеспечения **CLARITY** , драйверы устанавливаются автоматически.

Лицензионный ключ подключите к тому разъему компьютера, через который должны выводиться данные на печатающее устройство (уже к этому ключу будет подключаться кабель, соединяющий с печатающим устройством).

**Лицензионный ключ, подключаемый к гнезду USB**

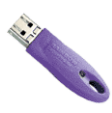

*Рисунок 36: Лицензионный ключ, подключаемый к гнезду USB*

*Предостережение:* Не подключайте лицензионный ключ до тех пор, пока это действие не будет запрошено созданной фирмой Sentinel установочной программой.

- Запросите выполнение установочной программы SENTINEL PROTECTION INSTALLER 7.3.2.EXE, записанной под заголовок \HW\_ DRIVERS\SENTINEL на **компакт-диск (DVD-диск).**
- Когда программа предложит сделать это, подключите лицензионный ключ к гнезду USB компьютера.

# **7.5. Системные файлы (файл systeminfo.txt)**

В файл C:\CLARITY\SYSTEMINFO.TXT записана ценная диагностическая информация. К такому содержимому можно получить доступ при работе с системой **CLARITY** и иначе: Из перечня, раскрываемого через слово Помощь, переход к функции Информация о системном продукте; затем - раскрыть страницу Системные файлы .

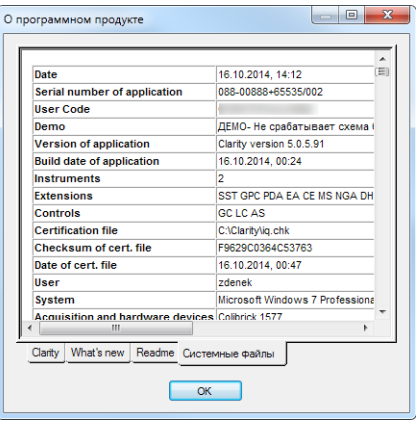

*Рисунок 37: Информация, выводимая на экран с помощью перечня, раскрываемого через слово Помощь (выбора функции О системномпродукте и открыванию страницы Системные файлы)*

> В этом файле содержатся следующие сведения (показаны лишь примеры вида выводимой на экран информации) Информацию о программе можно получить благодаря вызову перечня через слово Помощь; выбору функции О программном продукте; доступу к странице Системные файлы.

**Serial number of application (заводской номер прикладной программы), User Code (номер лицензии)**

Указываются заводской номер прикладной задачи и номер лицензии Эти сведения могут быть полезными при поиске причины возникновения любого затруднения

**Version of application (вариант прикладной программы), Instruments (приборы), Extensions (дополнительные части), Controls (программные модули управления):**

Показываются используемый вариант программного обеспечения и все функции, дозволенные записанным номером лицензии)

**System (система)**

вариант 6.1 (сборка 7600)

#### Файпы:

Ниже показана первая таблица, отображающая состояние и варианты всех имеющихся в системе **CLARITY** и зарегистрированных файлов: CSWAS300.DLL . C:\CLARITY\, 3.0.5.505, 25.02. 2011 CSWINT7.DLL, C:\CLARITY\, 3.0.5.505, 25.02. 2011 CLARITY.EXE, C:\CLARITY\, 3.0.5.505, 25.02. 2011  $\ddotsc$ 

В разделах Version of application (вариант прикладной программы), Instruments (приборы), Extensions (дополнительные части) and **Controls** (программные модули управления) приводятся сведения о том, чем оснащена система **CLARITY** . Указываются вариант программного обеспечения CLARITY, дата сборки, заводской номер системы, число разрешенных приборов, доступные дополнительные части, приобретенные модули программного управления, тип и заводской номер лицензионного ключа; перечень аналого-цифровых преобразователейили детекторов, подсоединенных к компьютеру и оговоренных при указании конфигурации системе обработки данных. Записи о зарегистрированных файлах должны соответствовать загруженным файлам (указанию варианта и расположения) При обнаружении любых несоответствий, это может являться причиной возникновения затруднений

## 7.6. Спящий режим

Активное пользование системой **CLARITY** (при открытом окне Прибор (Instrument) не дает компьютеру возможности перейти в спящий режим. Это сделано преднамеренно; в противном случае, система **CLARITY** потеряла бы способность надежно собирать данные.

Однако некоторые типы BIOS способны приводить к появлению затруднений, когда компьютер переходит в спящий режим (даже при закрытом окне Прибор (Instrument) ). В таких случаях рекомендуется отключить переход в режим энергосбережения как в самой оболочке Windows (при пользовании всеми учетными записями), так и в настройке BIOS.

## 7.7. Переход к использованию компьютера работником с другой учетной записью

Переход к использованию компьютера работником с другой учетной записью (действие, дозволенное оболочкой **Windows)** может привести к тому, что система "зависнет".

Это обусловлено сбоями связи аналого-цифрового преобразователя с ядром системы. Поэтому, рекомендуется не переходить к

Clarity

использованию компьютера работником с другой учетной записью во время эксплуатации системы CLARITY.